# Dell UltraSharp U2718Q Monitor Benutzerhandbuch

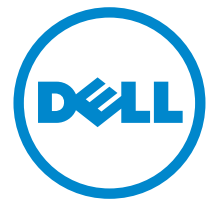

Modell: U2718Q Regulatory Modell: U2718Qb

# Hinweis, Vorsicht und Achtung

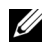

 $\mathscr{A}$  HINWEIS: Ein HINWEIS kennzeichnet wichtige Informationen zur besseren Nutzung Ihres Computers.

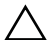

VORSICHT: Ein VORSICHT-Hinweis weist auf mögliche Schäden an der Hardware oder auf einen Verlust von Daten hin, sollten die Anweisungen nicht befolgt werden.

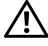

ACHTUNG: ACHTUNG kennzeichnet eine mögliche Gefahr von Schäden, Verletzungen oder Tod.

2019 - 09 Rev. A03

\_\_\_\_\_\_\_\_\_\_\_\_\_\_\_\_\_\_\_\_

Copyright © 2017-2019 Dell Inc. Alle Rechte vorbehalten.

Dieses Produkt ist durch US-amerikanische und internationale Gesetze zum Urheberrecht und<br>geistiges Eigentum geschützt. Dell<sup>TM</sup> und das Dell-Logo sind Marken von Dell Inc. in den Vereinigten Staaten und/oder anderen Ländern. Alle anderen hier erwähnten Marken und Namen sind möglicherweise Marken ihrer jeweiligen Unternehmen.

# Inhalt

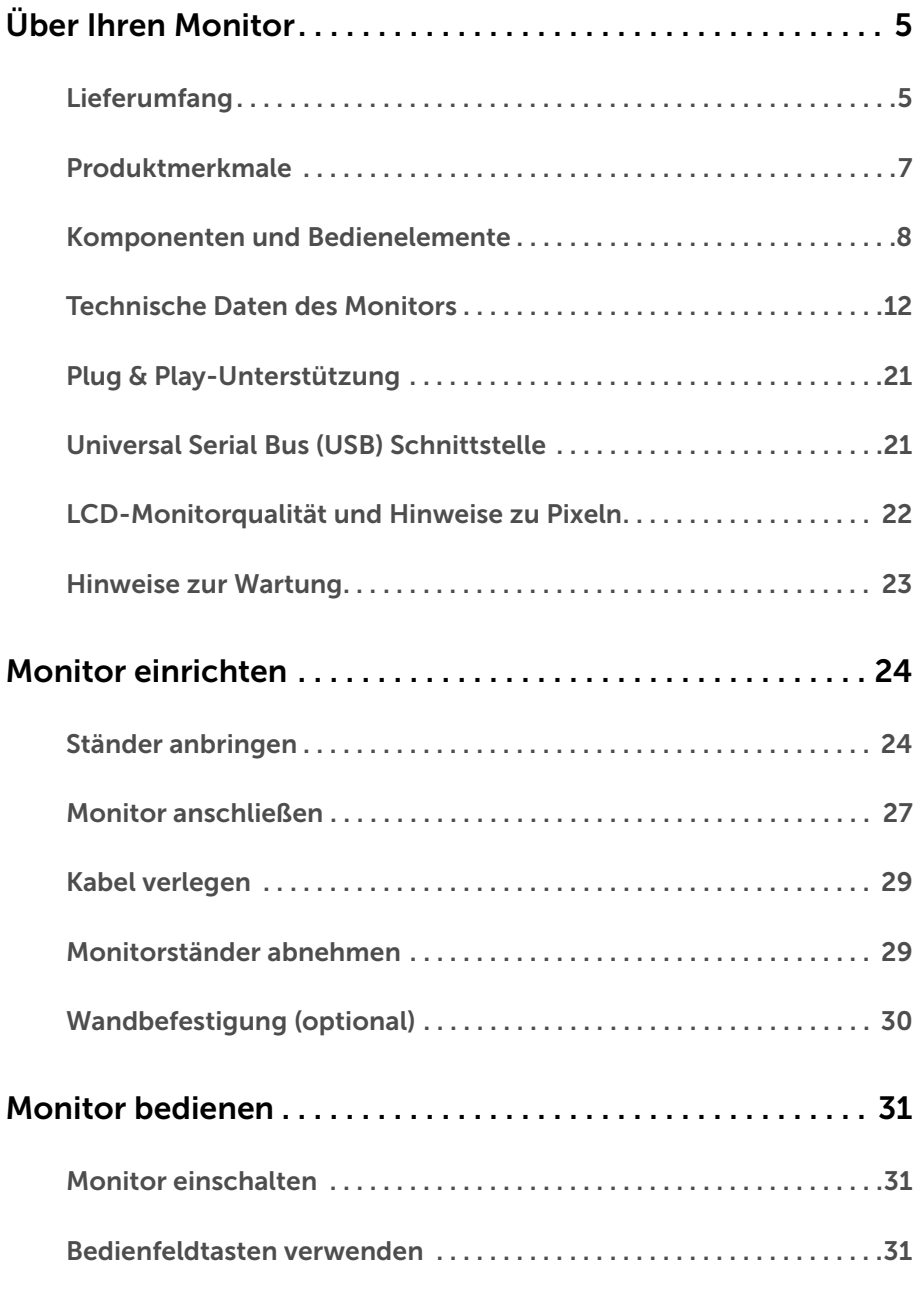

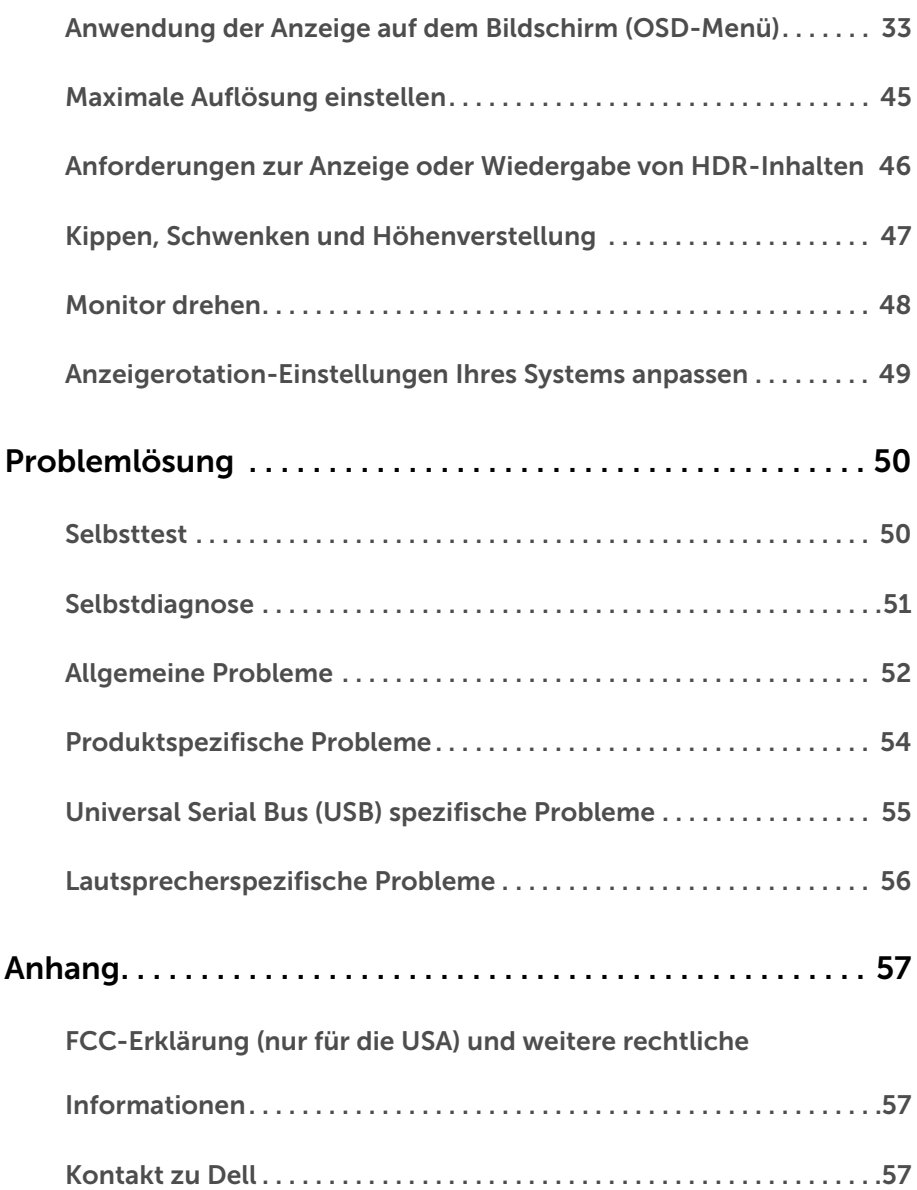

# <span id="page-4-1"></span><span id="page-4-0"></span>Lieferumfang

Ihr Monitor wird mit den nachstehend gezeigten Komponenten geliefert. Überzeugen Sie sich davon, dass alles mitgeliefert wurde. Falls etwas fehlen sollte, [Kontakt zu Dell.](#page-56-3)

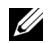

HINWEIS: Bei einigen Komponenten kann es sich um optionale Teile handeln, die nicht im Lieferumfang Ihres Monitors enthalten sind. Einige Merkmale oder Medien sind in bestimmten Ländern eventuell nicht erhältlich.

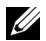

HINWEIS: Dies ist für einen Monitor mit einem Stand anwendbar. Wenn andere stehen gekauft wird, entnehmen Sie bitte dem jeweiligen Stand Setup-Anleitung für Einrichtung Anweisungen.

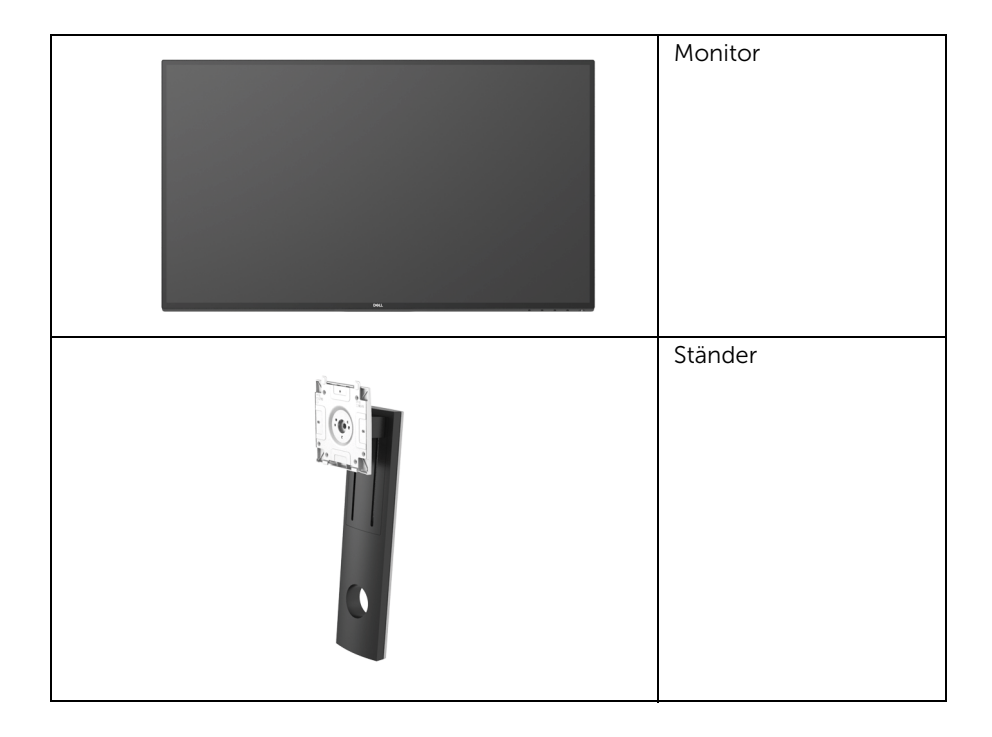

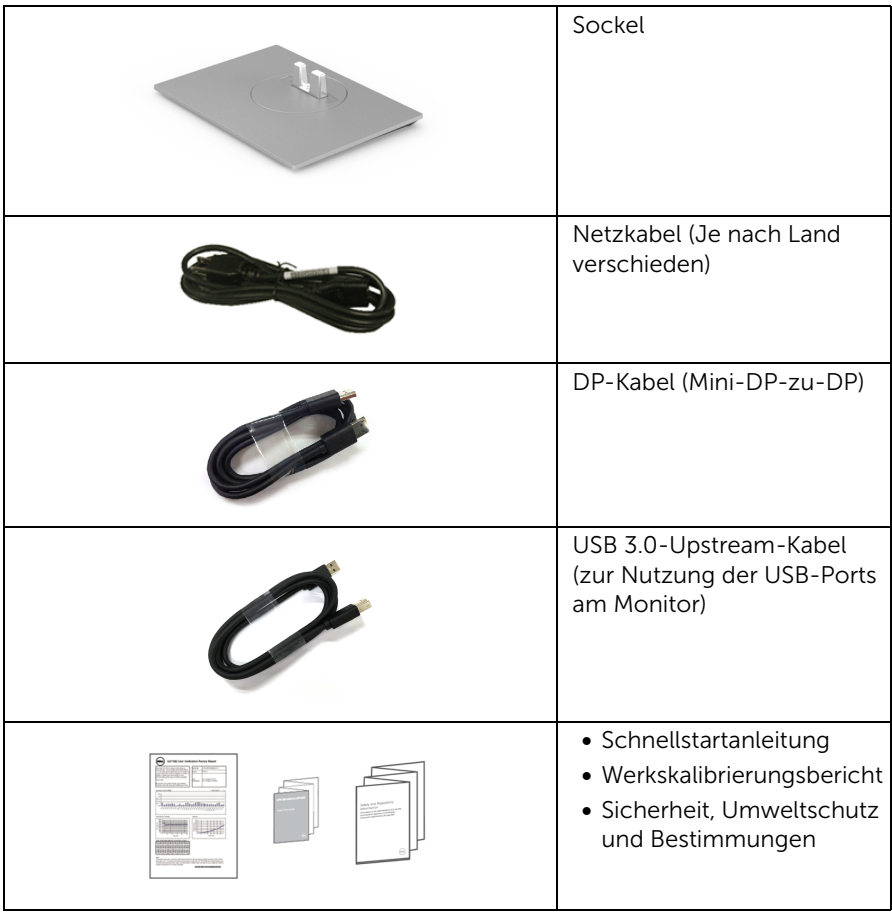

# <span id="page-6-0"></span>Produktmerkmale

Der Dell U2718Q-Flachbildschirm arbeitet mit Active Matrix-, Dünnschichttransistor- (TFT) und Flüssigkristall-Technologien (LCD) und einer LED-Beleuchtung. Zu den Eigenschaften des Monitors zählen:

- 68,47 cm (27 Zoll) große Anzeigediagonale. 3840 x 2160 (16:9) Bildpunkte Auflösung, zusätzlich Vollbildanzeige in niedrigeren Auflösungen.
- Weitwinkelanzeige für die Anzeige aus einer sitzenden oder stehenden Position.
- Einstellungsmöglichkeiten durch Neigen, Schwenken, senkrechtes Ausziehen und Drehen.
- Ultra-dünner Rahmen verringert den Rahmenabstand bei der Verwendung mehrerer Monitore, was eine einfache Einrichtung mit einem eleganten Anzeigeerlebnis ermöglicht.
- Abnehmbarer Ständer, VESA-kompatible Montagebohrungen (100 mm Lochabstand) zur flexiblen Anbringung. VESA™ steht für Video Electronics Standards Association.
- Plug & play-fähig, sofort vom System unterstützt.
- Farbbereich von 99,9% sRGB mit einem durchschnittlichen Delta E  $\leq$  2.
- HDR kompatibel mit HDMI 2.0a.
- Umfangreiche digitale Konnektivität mit DP, mDP, HDMI und USB3.0 hilft bei der Zukunftssicherheit Ihres Monitors.
- Bildschirmmenü (OSD) zur einfachen Einrichtung und Bildoptimierung.
- Schlitz für Sicherheitsschloss.
- Ständerbefestigung.
- 0,3 W Standby-Stromverbrauch im Ruhemodus.
- Optimiert Ihren Augenkomfort mit einem flimmerfreien Bildschirm.

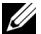

HINWEIS: Die möglichen Langzeiteffekte von blauem Licht des Monitors könnten die Augen schädigen, z.B. Übermüdung der Augen oder digitale Überanstrengung der Augen. Die ComfortView Funktion verringert den Anteil des blauen Lichts des Monitors, um den Augenkomfort zu optimieren.

# <span id="page-7-0"></span>Komponenten und Bedienelemente

### Vorderansicht

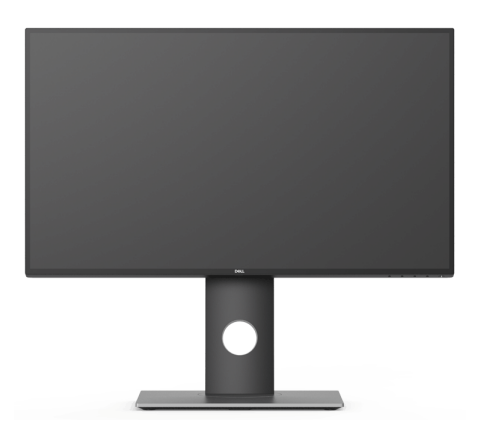

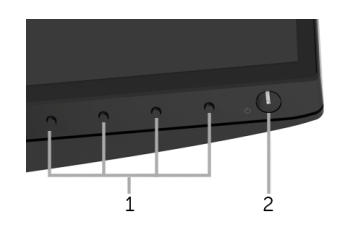

#### Bedienelemente an der Vorderseite

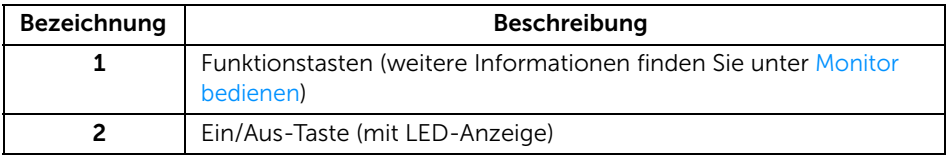

### Ansicht von hinten

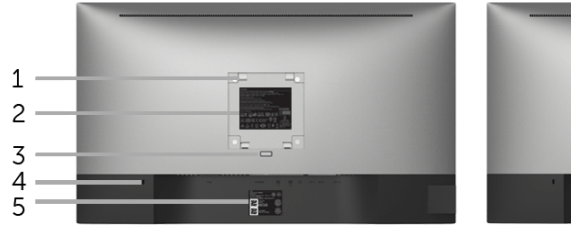

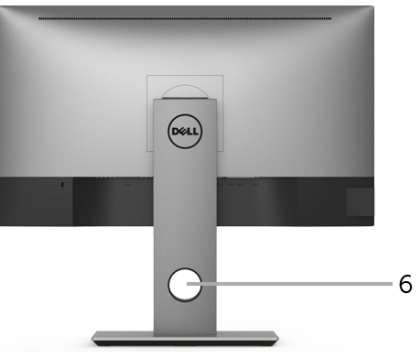

#### Rückansicht mit Monitorständer

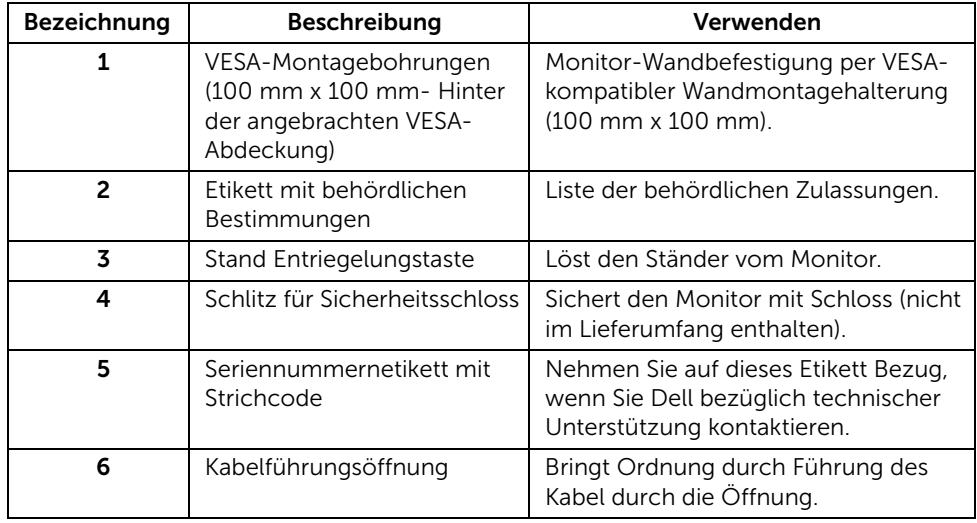

### Seitenansicht

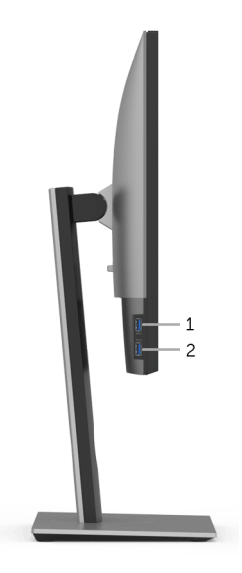

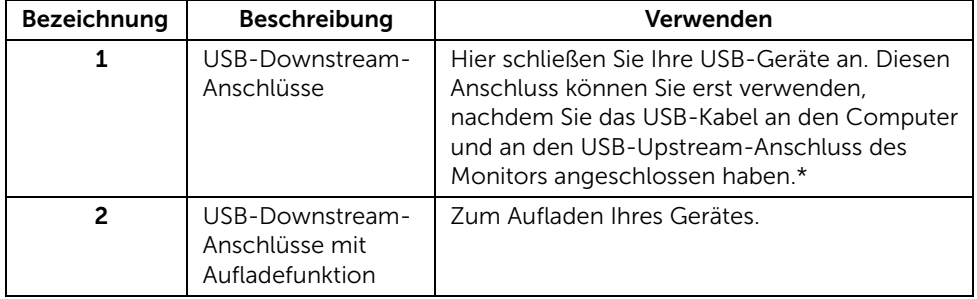

\* Um Signalstörungen zu vermeiden wenn ein drahtloses USB-Gerät an einen USB-Downstream-Anschlüsse angeschlossen wurde, wird NICHT empfohlen, andere USB-Geräte an den oder die nebenstehenden Port(s) anzuschließen.

### Ansicht von unten

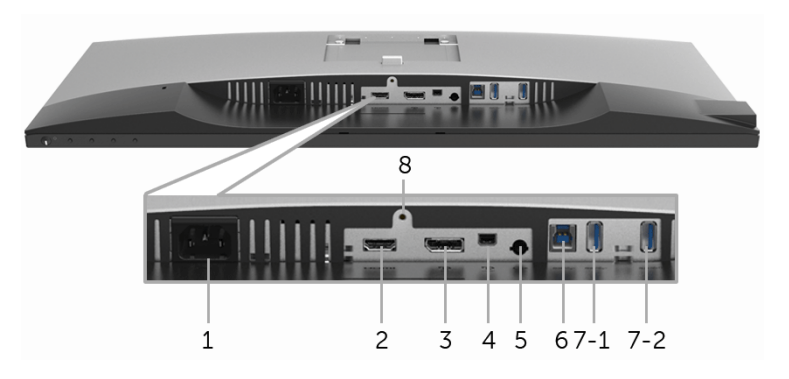

Ansicht von unten ohne Monitor-Standfuß

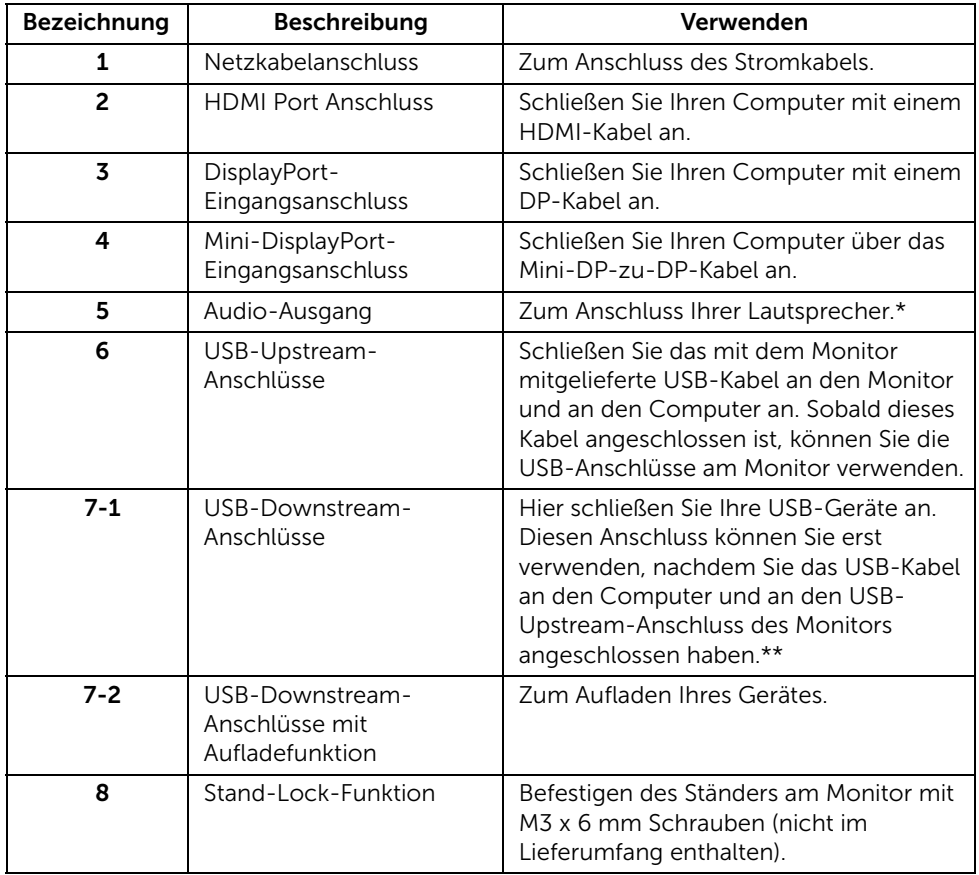

\* Die Nutzung von Kopfhörern wird für den Audio Line-Out Anschluss nicht unterstützt.

\*\* Um Signalstörungen zu vermeiden wenn ein drahtloses USB-Gerät an einen USB Downstream Port angeschlossen wurde, wird NICHT empfohlen, andere USB-Geräte an den oder die nebenstehenden Port(s) anzuschließen.

### <span id="page-11-1"></span><span id="page-11-0"></span>Technische Daten des Monitors

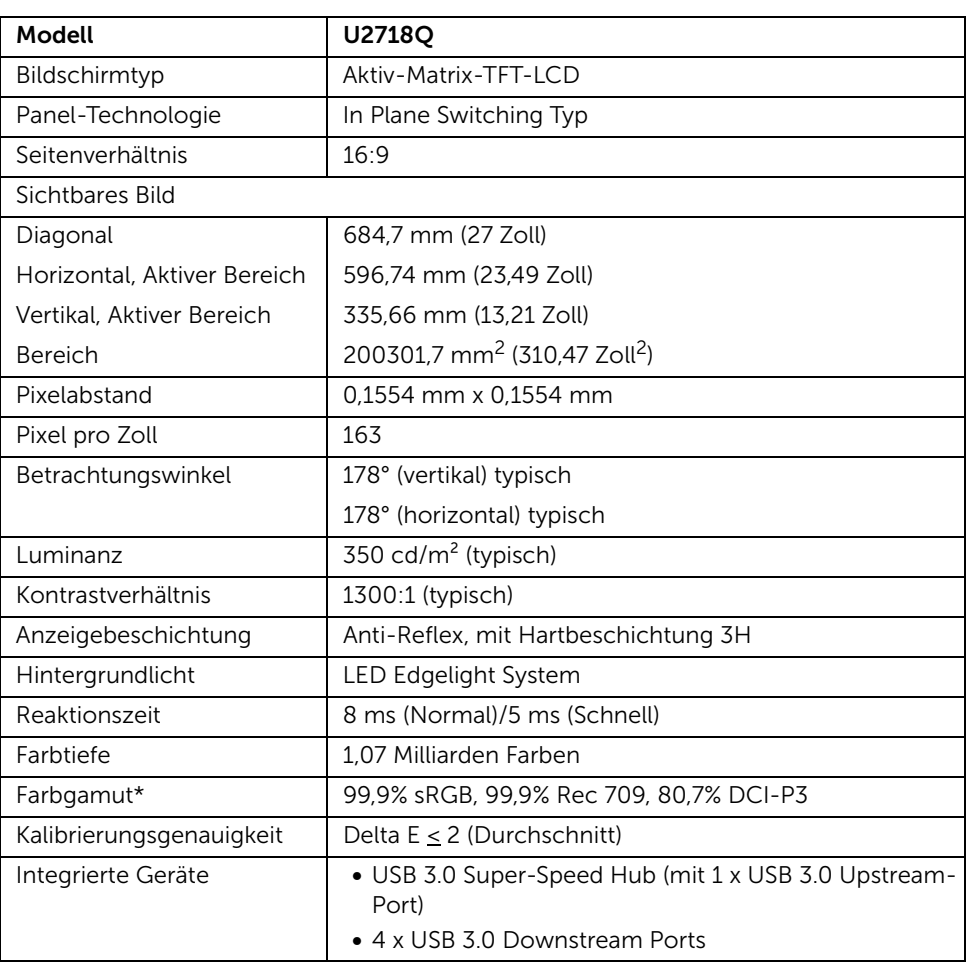

### Flachbildschirm – technische Daten

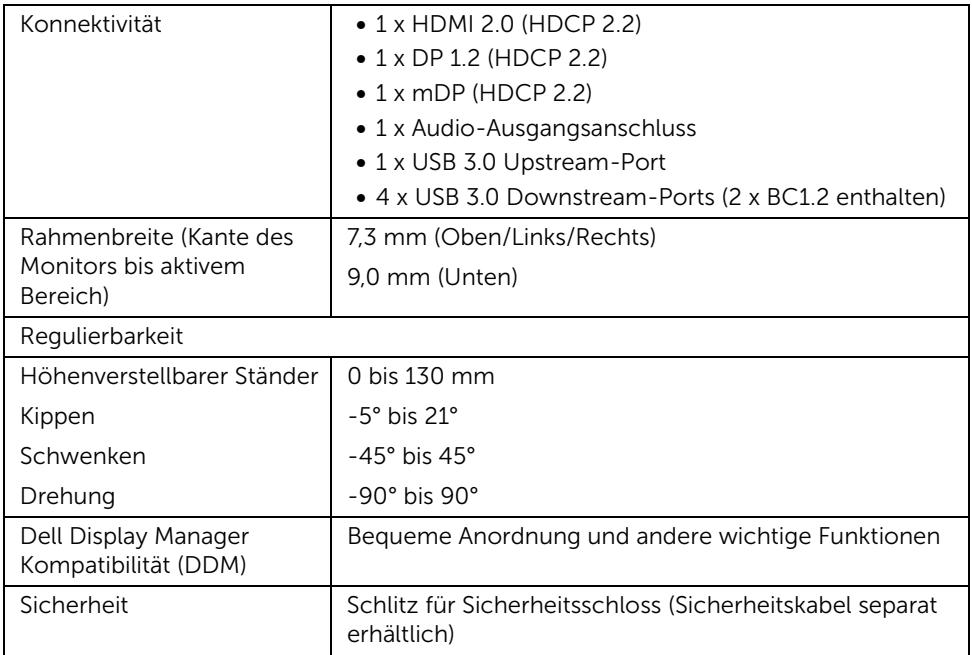

\* Nur native Anzeige bei der Voreinstellung Benutzerdefinierter Modus.

### Angaben zur Auflösung

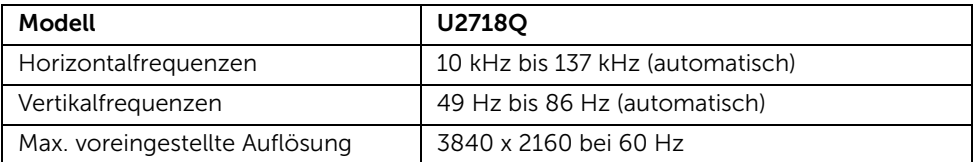

### Unterstützte Videomodi

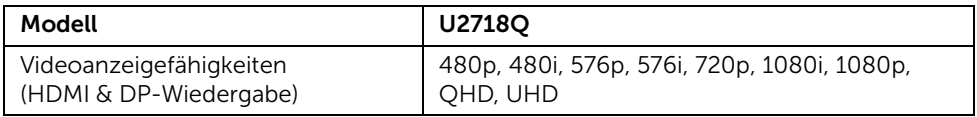

### Voreingestellte Anzeigemodi

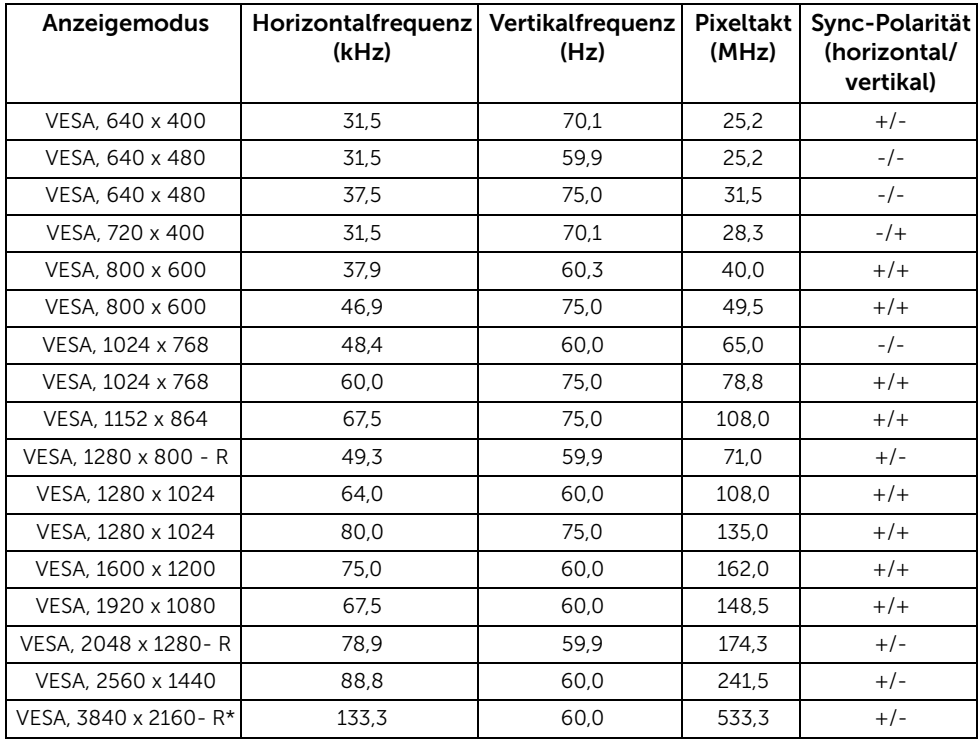

\* Erfordert eine Grafikkarte, die HDMI 2.0 unterstützt.

### Elektrische Daten

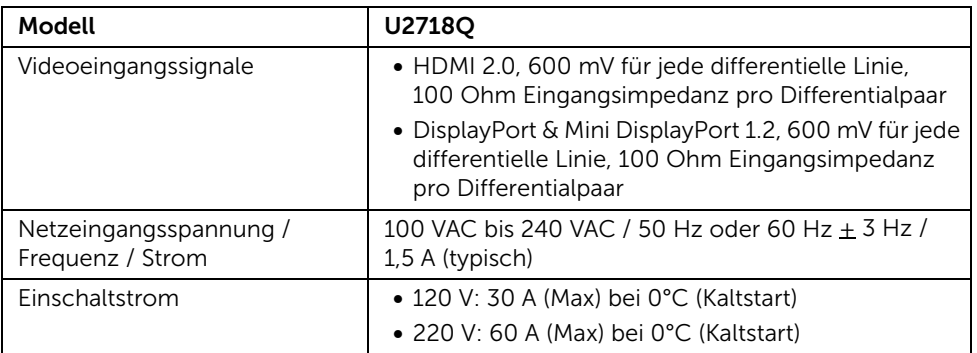

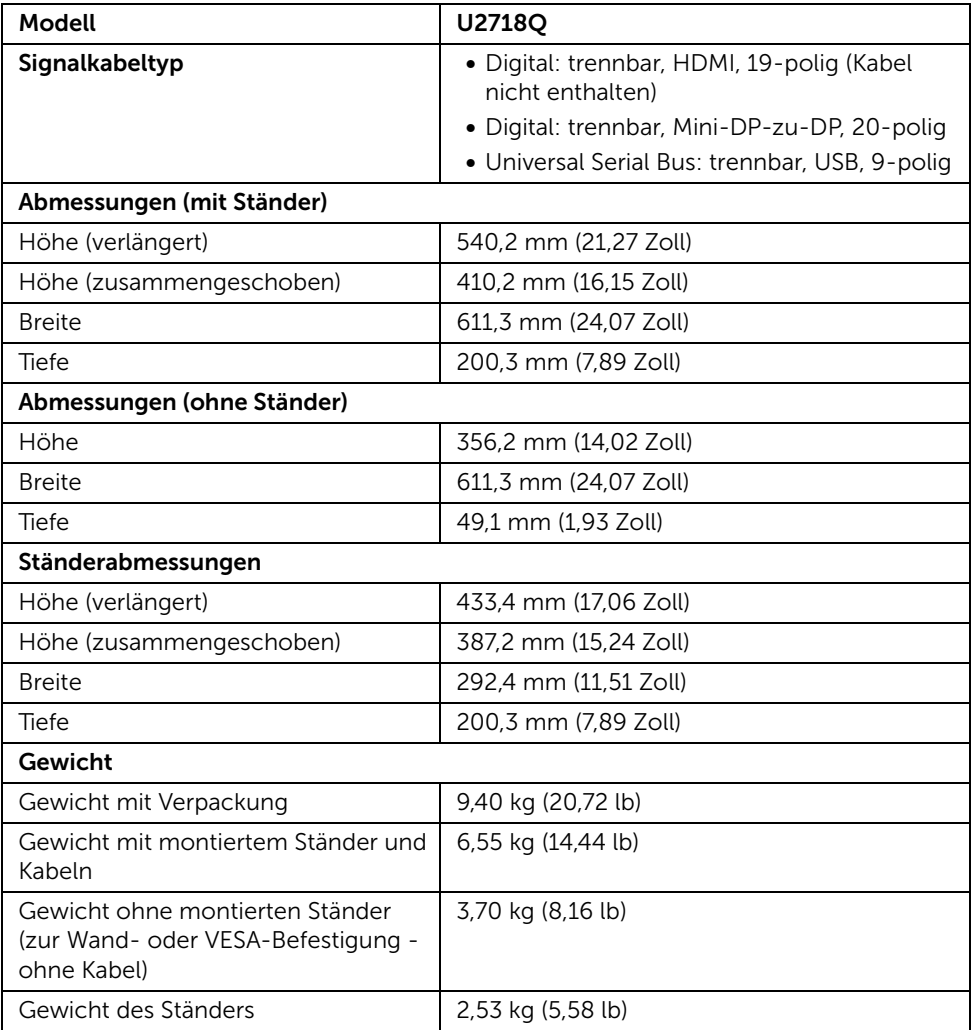

#### Umgebungsbedingungen

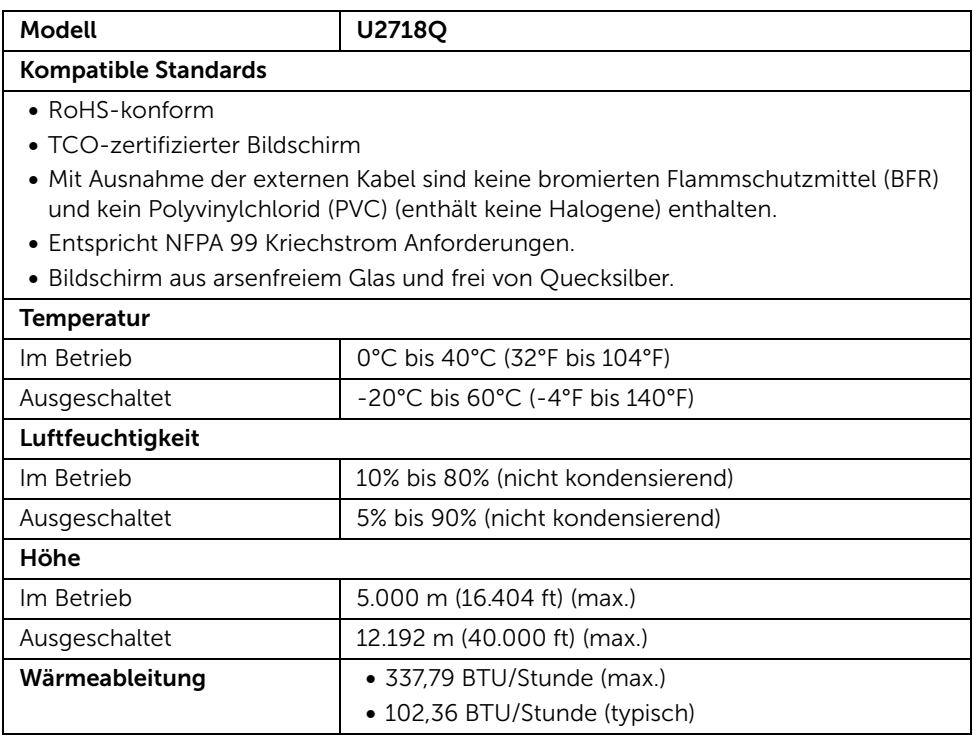

### <span id="page-15-0"></span>Energieverwaltungsmodi

Sofern Sie eine VESA DPM™-kompatible Grafikkarte oder Software in Ihrem PC installiert haben, kann der Monitor seinen Energieverbrauch automatisch verringern, wenn er nicht verwendet wird. Dies wird als *Energiesparmodus*\* bezeichnet. Der Monitor nimmt den Betrieb automatisch wieder auf, sobald der Computer Eingaben über Tastatur, Maus oder andere Eingabegeräte erkennt. Aus der folgenden Tabelle gehen Stromverbrauch und Signalisierung der automatischen Energiesparfunktion hervor.

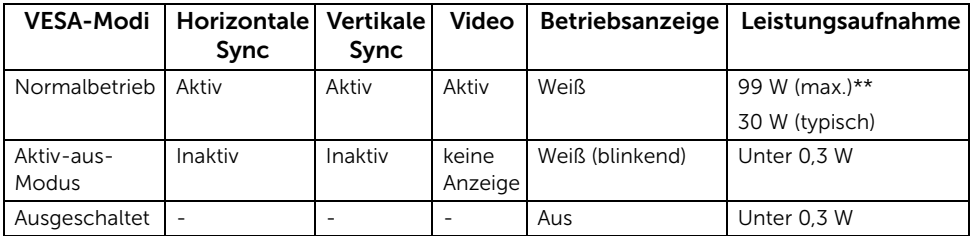

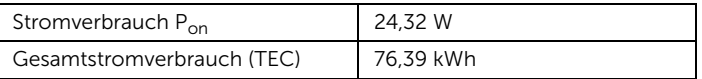

\* Die Leistungsaufnahme bei abgeschaltetem Gerät lässt sich nur auf Null reduzieren, wenn Sie den Monitor komplett vom Stromnetz trennen.

\*\* Maximale Leistungsaufnahme bei max Leuchtdichte und USB aktiv.

Dieses Dokument dient lediglich Informationszwecken und gibt die Laborleistung wieder. Ihr Produkt kann je nach den von Ihnen bestellten Softwareprogrammen, Komponenten und Peripheriegeräten andere Werte aufweisen und wir verpflichten uns nicht, solche Informationen zu aktualisieren. Daher sollte der Kunde bei Entscheidungen bezüglich elektrischer Toleranzen oder anderweitig nicht auf diese Informationen vertrauen. Es werden weder ausdrücklich noch impliziert Zusicherungen bezüglich der Exaktheit oder Vollständigkeit gemacht.

### U

#### HINWEIS:

Pon: Stromverbrauch im eingeschalteten Modus gemessen mit Bezug auf Energy Star Prüfmethode.

TEC: Gesamtenergieverbrauch in kWh gemessen mit Bezug auf Energy Star Prüfmethode.

Das OSD kann nur im Normalbetriebsmodus funktionieren. Beim Drücken auf eine beliebige Taste im Aktiv-Aus-Modus wird die folgende Nachricht angezeigt:

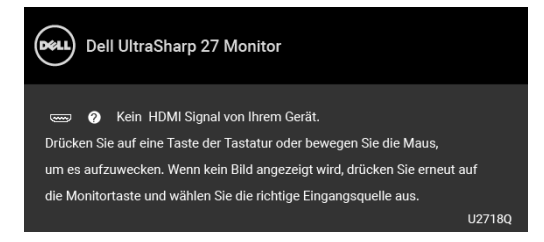

Aktivieren Sie den Computer, damit der Monitor auf das OSD zugreifen kann.

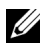

HINWEIS: Die Meldung könnte je nach angeschlossenem Eingangssignal leicht unterschiedlich sein.

### Pinbelegung

#### DisplayPort-Anschluss

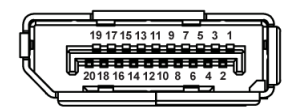

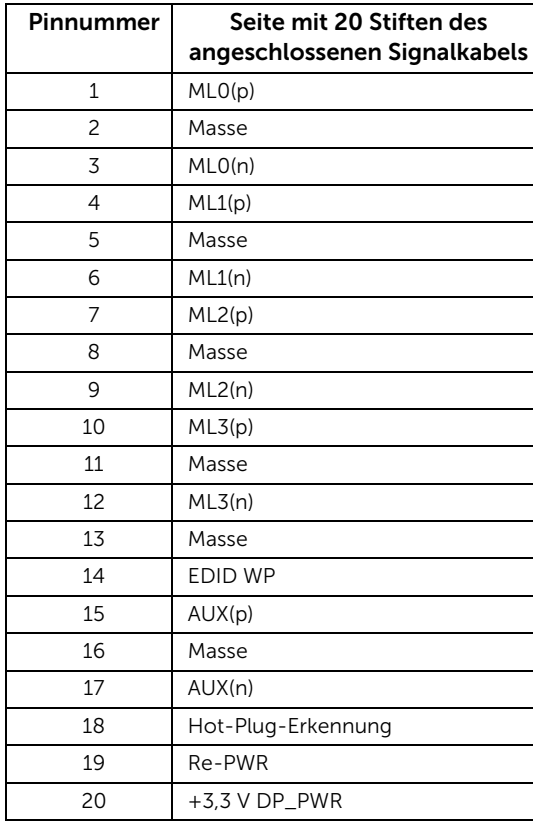

#### Mini DisplayPort-Anschluss

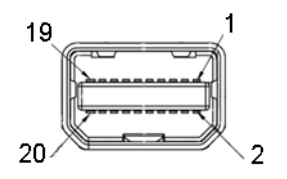

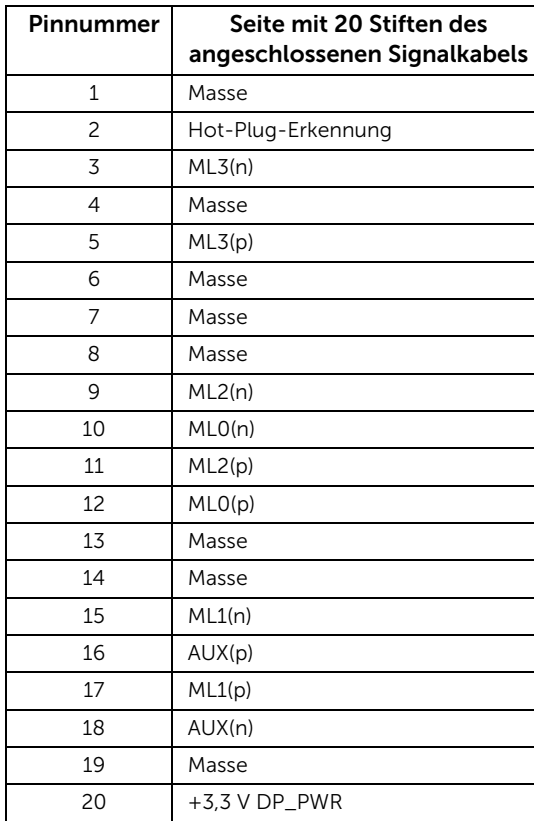

#### HDMI-Anschluss

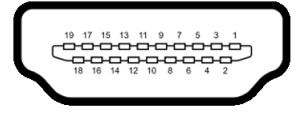

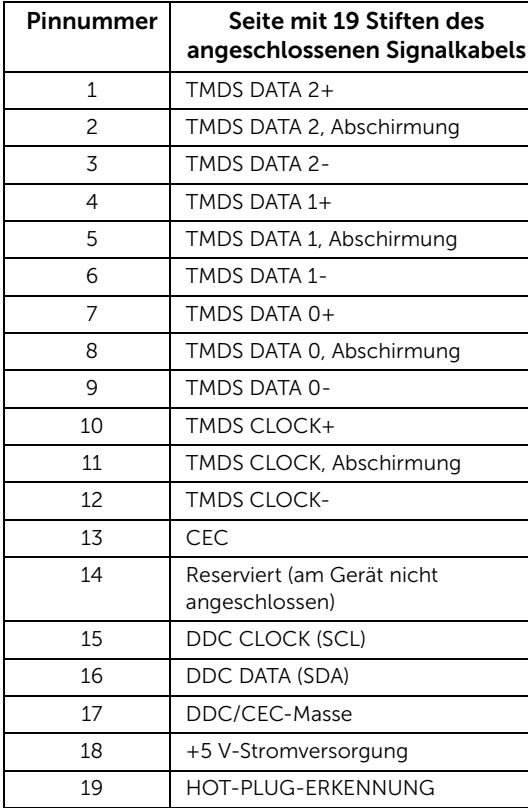

# <span id="page-20-0"></span>Plug & Play-Unterstützung

Sie können den Monitor in jedem Plug-and-Play-kompatiblen System installieren. Der Monitor stellt dem Computersystem automatisch eigene EDID-Daten (Extended Display Identification Data) über DDC-Protokolle (Display Data Channel) zur Verfügung, so dass sich das System selbst konfigurieren und die Monitoreinstellungen optimieren kann. Die meisten Monitor-Installationen laufen automatisch ab; auf Wunsch können Sie unterschiedliche Einstellungen wählen. Weitere Informationen zum Ändern der Monitoreinstellungen finden Sie unter [Monitor bedienen.](#page-30-3)

# <span id="page-20-1"></span>Universal Serial Bus (USB) Schnittstelle

Dieser Abschnitt informiert Sie über die USB-Ports am Monitor.

HINWEIS: Dieser Monitor ist Super-Speed USB 3.0-kompatibel.

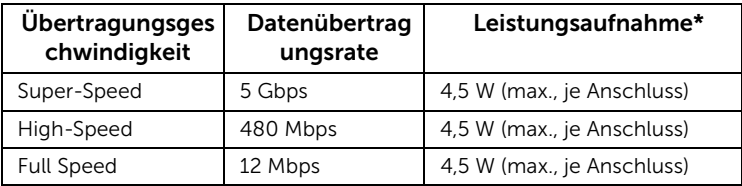

\* Bis zu 2A am USB-Downstream-Port (Port mit SS-in Batteriesymbol) bei BC1.2kompatiblen Geräten oder normalen USB-Geräten.

### USB-Upstream-Anschluss

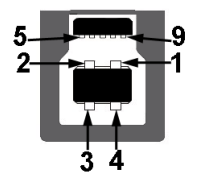

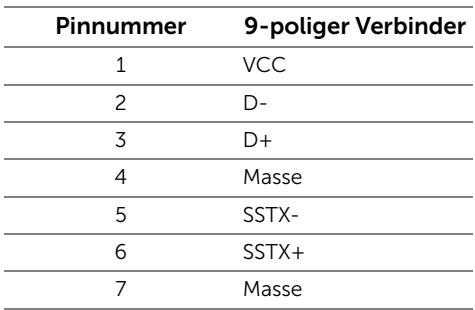

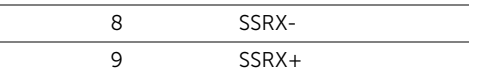

#### USB-Downstream-Anschluss

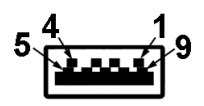

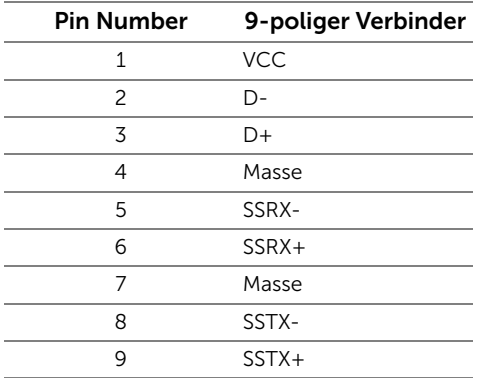

### USB-Ports

- 1 x USB 3.0 Upstream Unten
- 2 x USB 3.0 Downstream Unten
- 2 x USB 3.0 Downstream Seite
- Ladeanschluss- der Anschluss mit dem  $SSE\hat{\Box}$  Batteriesymbol; unterstützt Schnellladung, wenn das Gerät BC1.2-kompatibel ist.

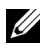

HINWEIS: Zur vollen Ausschöpfung der USB 3.0-Funktionalität benötigen Sie einen USB 3.0-fähigen Computer.

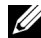

HINWEIS: Die USB-Schnittstelle des Monitors arbeitet nur dann, wenn der Monitor eingeschaltet ist oder sich im Energiesparmodus befindet. Wenn Sie den Monitor aus- und wieder einschalten, kann es ein paar Minuten dauern, bis angeschlossene Peripheriegeräte wieder normal funktionieren.

# <span id="page-21-0"></span>LCD-Monitorqualität und Hinweise zu Pixeln

Bei der Herstellung von LCD-Monitoren ist es keine Seltenheit, dass einzelne Bildpunkte (Pixel) nicht oder dauerhaft leuchten. Solche Abweichungen sind gewöhnlich kaum sichtbar und wirken sich nicht negativ auf Anzeigequalität und Nutzbarkeit aus. Weitere Informationen zu Dell-Monitor Qualität und Pixel. Weitere Informationen finden Sie auf den Dell-Internetseiten: <http://www.dell.com/support/monitors>.

### <span id="page-22-0"></span>Hinweise zur Wartung

### Monitor reinigen

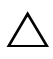

VORSICHT: Lesen und befolgen Sie die [Sicherheitshinweise,](#page-56-4) bevor Sie den  $\triangle$  Monitor reinigen.

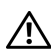

ACHTUNG: Trennen Sie das Monitornetzkabel von der Stromversorgung, bevor Sie den Monitor reinigen.

Beim Auspacken, Reinigen und beim allgemeinen Umgang mit dem Monitor halten Sie sich am besten an die nachstehenden Hinweise:

- Befeuchten Sie zur Reinigung Ihres antistatischen Monitors ein weiches, sauberes Tuch leicht mit Wasser. Verwenden Sie nach Möglichkeit spezielle, für die antistatische Beschichtung geeignete Bildschirmreinigungstücher oder -lösungen. Verwenden Sie kein Benzin, keine Verdünnungsmittel, kein Ammoniak, keine Scheuermittel und keine Druckluft.
- Verwenden Sie zur Reinigung des Monitors lediglich ein weiches, leicht angefeuchtetes Tuch. Verwenden Sie keinerlei Reinigungsmittel, da einige Reinigungsmittel einen milchigen Schleier auf dem Monitor hinterlassen können.
- Falls Ihnen beim Auspacken Ihres Monitors ein weißes Pulver auffallen sollte, wischen Sie es einfach mit einem Tuch ab.
- Gehen Sie sorgfältig mit Ihrem Monitor um: Schwarze Monitore weisen schneller weiße Kratzspuren als helle Monitore auf.
- Um die optimale Bildqualität Ihres Monitors zu erhalten, nutzen Sie einen Bildschirmschoner mit bewegten Motiven und schalten Ihren Monitor aus, wenn Sie ihn nicht gebrauchen.

### <span id="page-23-1"></span><span id="page-23-0"></span>Ständer anbringen

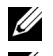

HINWEIS: Bei der Auslieferung ab Werk ist der Ständer noch nicht angebracht.

U

HINWEIS: Dies ist für einen Monitor mit einem Stand anwendbar. Wenn andere stehen gekauft wird, entnehmen Sie bitte dem jeweiligen Stand Setup-Anleitung für Einrichtung Anweisungen.

#### VORSICHT: Nehmen Sie den Monitor nicht aus dem Karton, bevor Sie den Ständer angebracht haben.

So bringen Sie den Ständer an:

- 1 Folgen Sie den Anweisungen auf den Laschen des Kartons, um den Ständer von der oberen Polsterung zu entfernen, durch die er gesichert wird.
- 2 Setzen Sie die Teile des Sockels vollständig in die Aussparungen am Ständer ein.
- 3 Heben Sie den Schraubring an und drehen Sie die Schraube im Uhrzeigersinn.
- 4 Setzen Sie den Schraubring nach dem Festziehen der Schraube flach in die Aussparung ein.

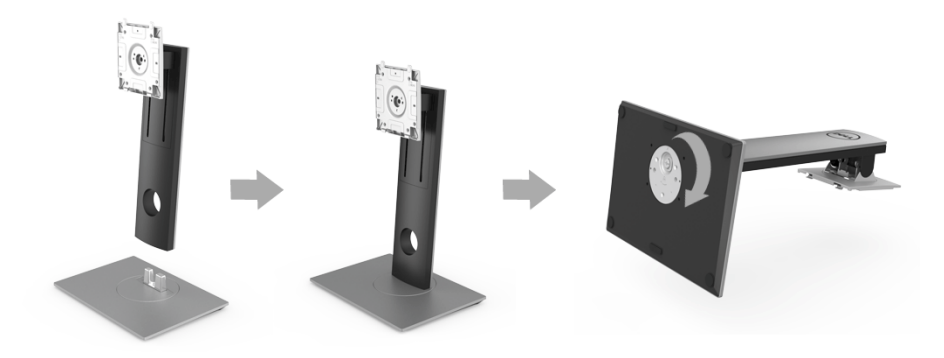

5 Heben Sie die Abdeckung wie gezeigt hoch, um den VESA Bereich für das Zusammensetzen des Ständers freizulegen.

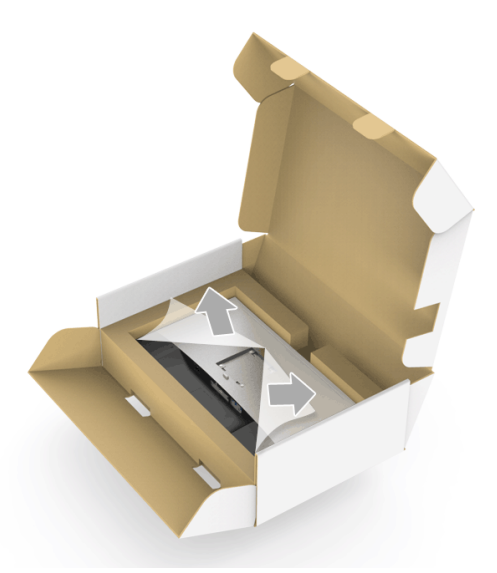

- 6 Befestigen Sie den Ständer am Monitor.
	- a Passen Sie die Vertiefung an der Rückseite des Monitors in die beiden Nasen am Oberteil des Ständers ein.
	- b Drücken Sie den Ständer an, bis er einrastet.

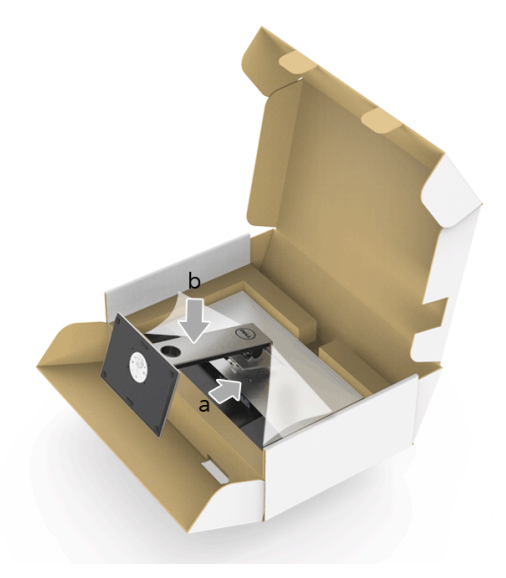

- 7 Stellen Sie den Monitor aufrecht.
	- a Schieben Sie eine Hand in den ausgeschnittenen Bereich der unteren Polsterung und halten Sie mit der anderen Hand den Ständer.
	- b Heben Sie den Monitor vorsichtig an, um ein Abrutschen oder Herunterfallen zu vermeiden.
- $\triangle~$  VORSICHT: Drücken Sie nicht auf die Oberfläche des Bildschirms, wenn Sie den Monitor anheben.

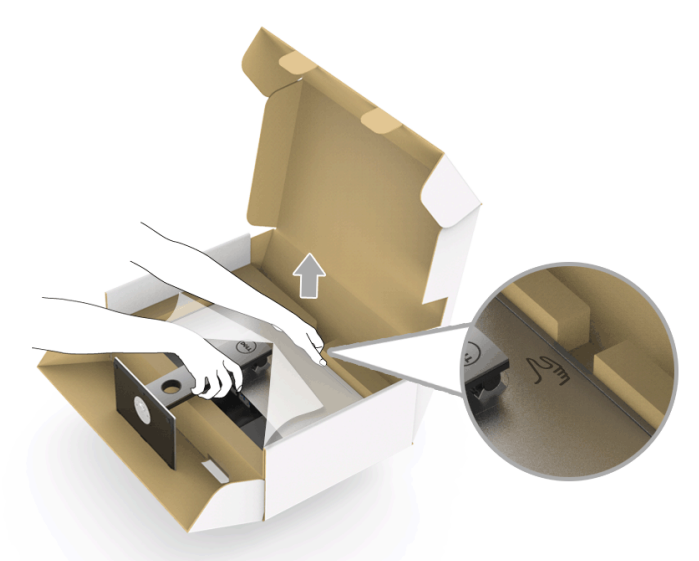

8 Entfernen Sie die Abdeckung vom Monitor.

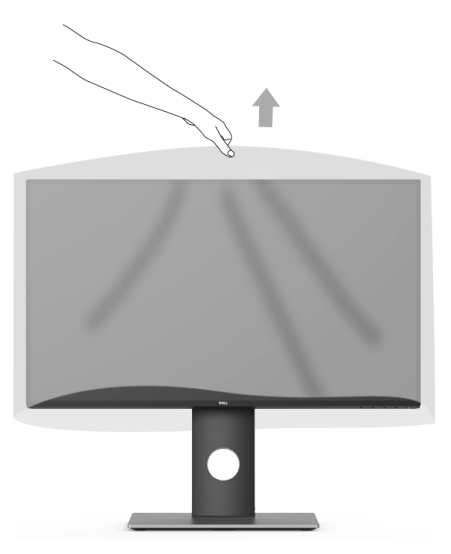

### <span id="page-26-0"></span>Monitor anschließen

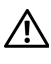

ACHTUNG: Bevor Sie die in diesem Abschnitt beschriebenen Schritte ausführen, lesen und befolgen Sie bitte die [Sicherheitshinweise.](#page-56-4)

U

HINWEIS: Schließen Sie nicht alle Kabel gleichzeitig an den Computer an.

So schließen Sie Ihren Monitor an einen Computer an:

1 Schalten Sie den Computer aus, trennen Sie das Netzkabel. Schließen Sie das DP/Mini-DP-zu-DP/HDMI-Kabel des Monitores an Ihren Computer an.

### HDMI-Kabel (optional erhältlich) anschließen

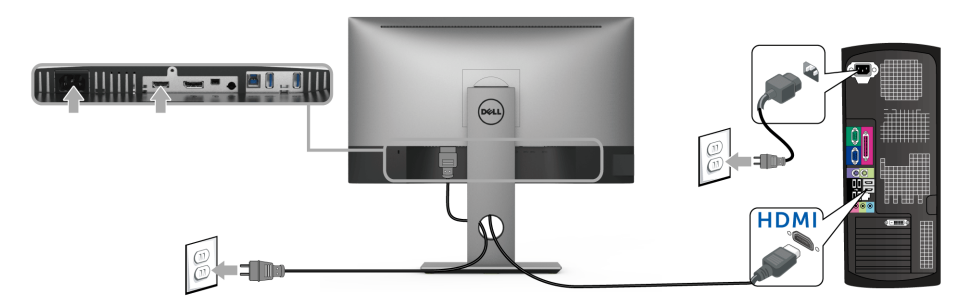

### DisplayPort-Kabel (Mini-DP-zu-DP) anschließen

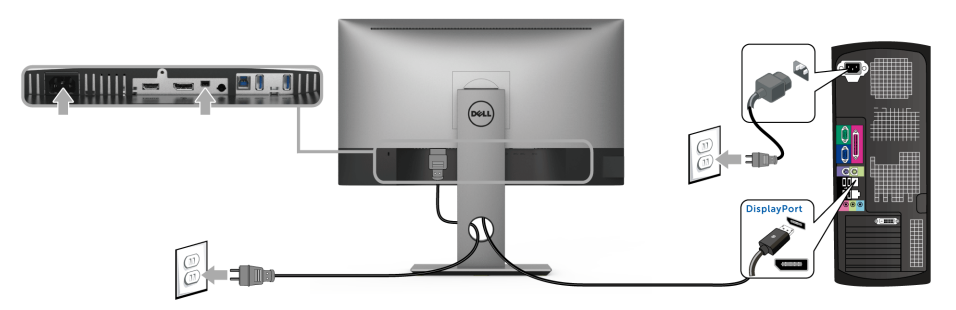

DisplayPort-Kabel (DP-zu-DP) (optional erhältlich) anschließen

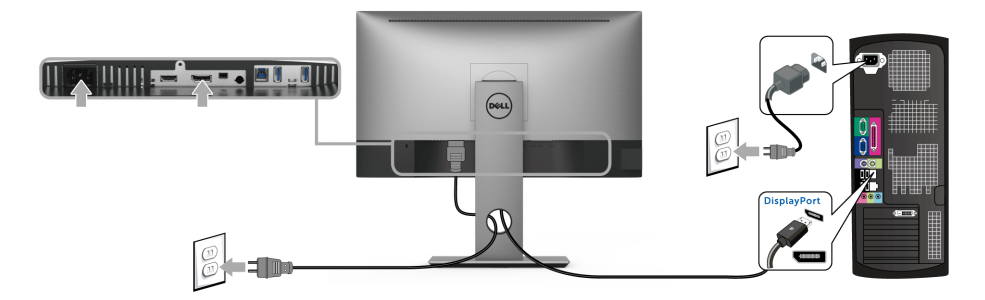

VORSICHT: Die Abbildungen in dieser Anleitung dienen lediglich der Veranschaulichung. Das tatsächliche Aussehen kann etwas abweichen.

#### USB 3.0-Kabel anschließen

Nachdem Sie das DP/Mini-DP-zu-DP/HDMI-Kabel angeschlossen haben, führen Sie zum Abschluss der Monitoreinrichtung bitte die nachstehenden Schritte zum Anschluss des USB 3.0-Kabels an den Computer aus:

- 1 Schließen Sie das USB 3.0-Upstream-Kabel (mitgeliefert) an den Upstream-Port des Monitors und an einen passenden USB 3.0-Port Ihres Computers an.
- 2 USB 3.0-Peripheriegeräte schließen Sie an die USB 3.0-Downstream-Anschlüsse des Monitors an.
- 3 Schließen Sie die Netzkabel des Computers und Monitors an eine Steckdose in der Nähe an.

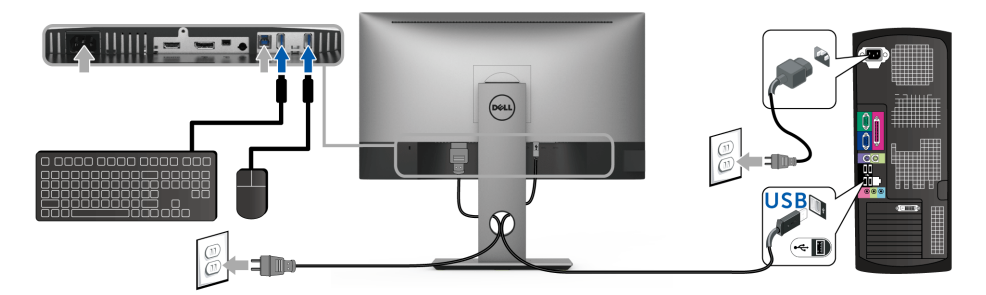

- 4 Schalten Sie Monitor und Computer ein. Falls Ihr Monitor ein Bild anzeigt, ist die Installation abgeschlossen. Falls kein Bild angezeigt wird, lesen Sie bitte unter [Universal Serial Bus \(USB\) spezifische Probleme](#page-54-1).
- 5 Zur Kabelführung nutzen Sie den Kabelhalter am Monitorfuß.

### <span id="page-28-0"></span>Kabel verlegen

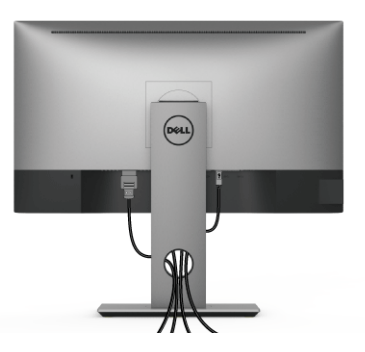

Nachdem Sie sämtliche erforderlichen Kabelverbindungen an Monitor und Computer hergestellt haben (siehe [Monitor anschließen\)](#page-26-0), führen Sie die Kabel wie oben gezeigt ordentlich durch den Kabelschacht.

### <span id="page-28-1"></span>Monitorständer abnehmen

HINWEIS: Damit der LCD-Bildschirm beim Abnehmen des Ständers nicht verkratzt wird, achten Sie darauf, dass der Monitor auf einen sauberen Untergrund gelegt wird.

HINWEIS: Dies ist für einen Monitor mit einem Stand anwendbar. Wenn andere stehen gekauft wird, entnehmen Sie bitte dem jeweiligen Stand Setup-Anleitung für Einrichtung Anweisungen.

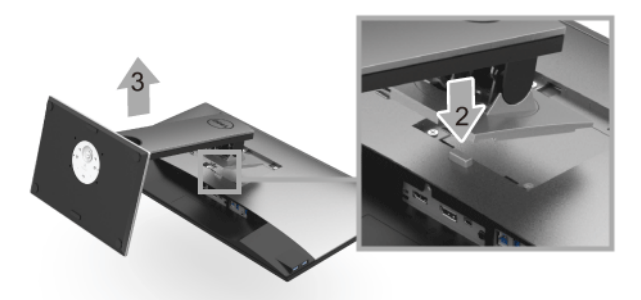

So nehmen Sie den Ständer ab:

- 1 Legen Sie den Monitor auf ein weiches Tuch oder Kissen.
- 2 Halten Sie die Ständerfreigabetaste gedrückt.
- 3 Heben Sie den Ständer vom Monitor ab.

## <span id="page-29-0"></span>Wandbefestigung (optional)

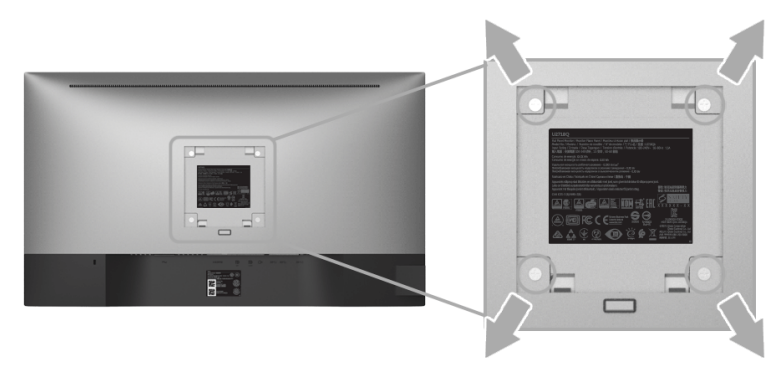

(Schraubenabmessung: M4 x 10 mm).

Siehe die mit der VESA-kompatiblen Montageausrüstung für die Wand gelieferte Anleitung.

- 1 Die Unterlage des Monitors auf ein weiches Tuch oder Kissen auf einem stabilen und ebenen Arbeitstisch aufstellen.
- 2 Der Ständer entfernen.
- 3 Die vier Schrauben, mit denen die Plastikabdeckung befestigt wird, mit einem Kreuzschlitzschraubenzieher entfernen.
- 4 Den Befestigungsbügel der Wandmontageausrüstung am Monitor befestigen.
- 5 Den Monitor an die Wand montieren. Folgen Sie dabei der mit der Wandmontageausrüstung gelieferten Anleitung.

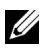

HINWEIS: Nur mit einem UL-gelisteten Befestigungsbügel mit einer Mindesttraglast von 3,70 kg zu verwenden.

### <span id="page-30-3"></span><span id="page-30-1"></span><span id="page-30-0"></span>Monitor einschalten

Drücken Sie auf die -Taste, um den Monitor einzuschalten.

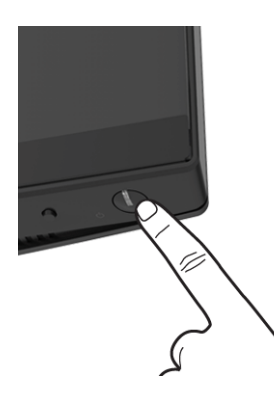

### <span id="page-30-2"></span>Bedienfeldtasten verwenden

Die Steuerungstasten an der Vorderseite bieten einen schnellen Zugriff auf primäre Software Funktionen für die Steuerung des Monitors.

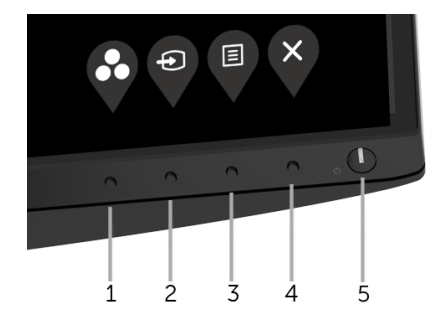

Die folgende Tabelle beschreibt die Tasten an der Vorderseite:

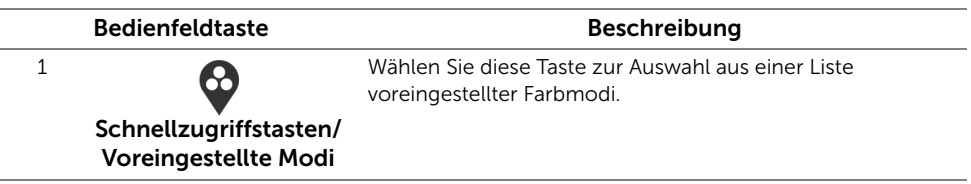

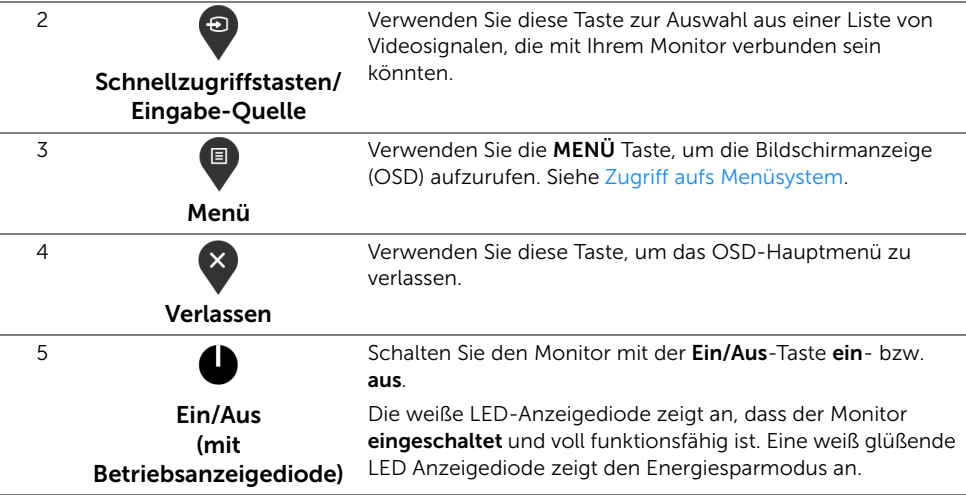

### Bedienfeldtaste

Mit den Tasten an der Vorderseite des Monitors können Sie die Bildeinstellungen anpassen.

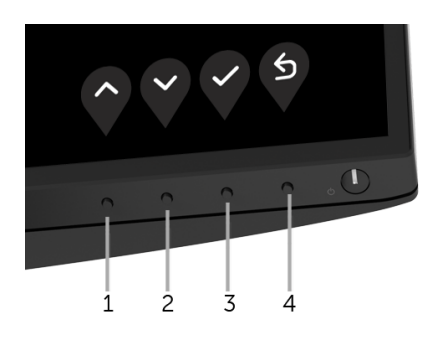

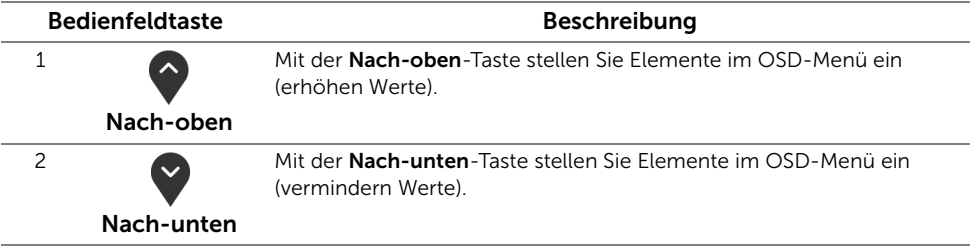

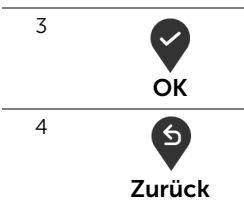

Mit der Zurück-Taste gelangen Sie zum vorherigen Menü zurück.

# <span id="page-32-0"></span>Anwendung der Anzeige auf dem Bildschirm (OSD-Menü)

#### <span id="page-32-1"></span>Zugriff aufs Menüsystem

- HINWEIS: Falls Sie die Einstellungen abändern und danach entweder zu einem U anderen Menü gehen oder das OSD-Menü verlassen werden diese Änderungen automatisch im Monitor abgespeichert. Die Abänderungen werden ebenfalls abgespeichert, falls Sie die Einstellungen abändern und danach warten, bis das OSD-Menü ausgeblendet wird.
	- 1 Auf die  $\blacksquare$ -Taste drücken, um das OSD-Menü zu starten und um das Hauptmenü anzuzeigen.

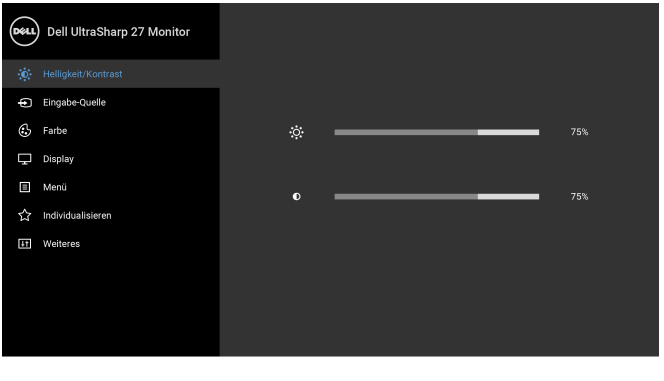

- 2 Auf die  $\Diamond$  und die  $\Diamond$  Taste drücken, um zwischen den Einstelloptionen auszuwählen. Der Name der Option wird markiert, wenn Sie von einem Symbol zum anderen gelangen. Eine vollständige Liste aller für den Monitor verfügbaren Optionen ist in der nachstehenden Tabelle aufgeführt.
- **3** Einmal auf die  $\bullet$  Taste drücken, um die markierte Option zu aktivieren.
- 4 Auf die  $\bigcirc$  und  $\bigcirc$  Taste drücken, um den gewünschten Parameter auszuwählen.

◎ ◎ ◎ ⊗

5 Drücken Sie die  $\bigcirc$ , um zum Untermenü zu gelangen, und verwenden Sie die Tasten  $\bigcirc$  und  $\bigcirc$ , um je nach Menüanzeige Ihre Änderungen vorzunehmen.

6 Die Option auswählen, um zum Hauptmenü zurückzukehren.

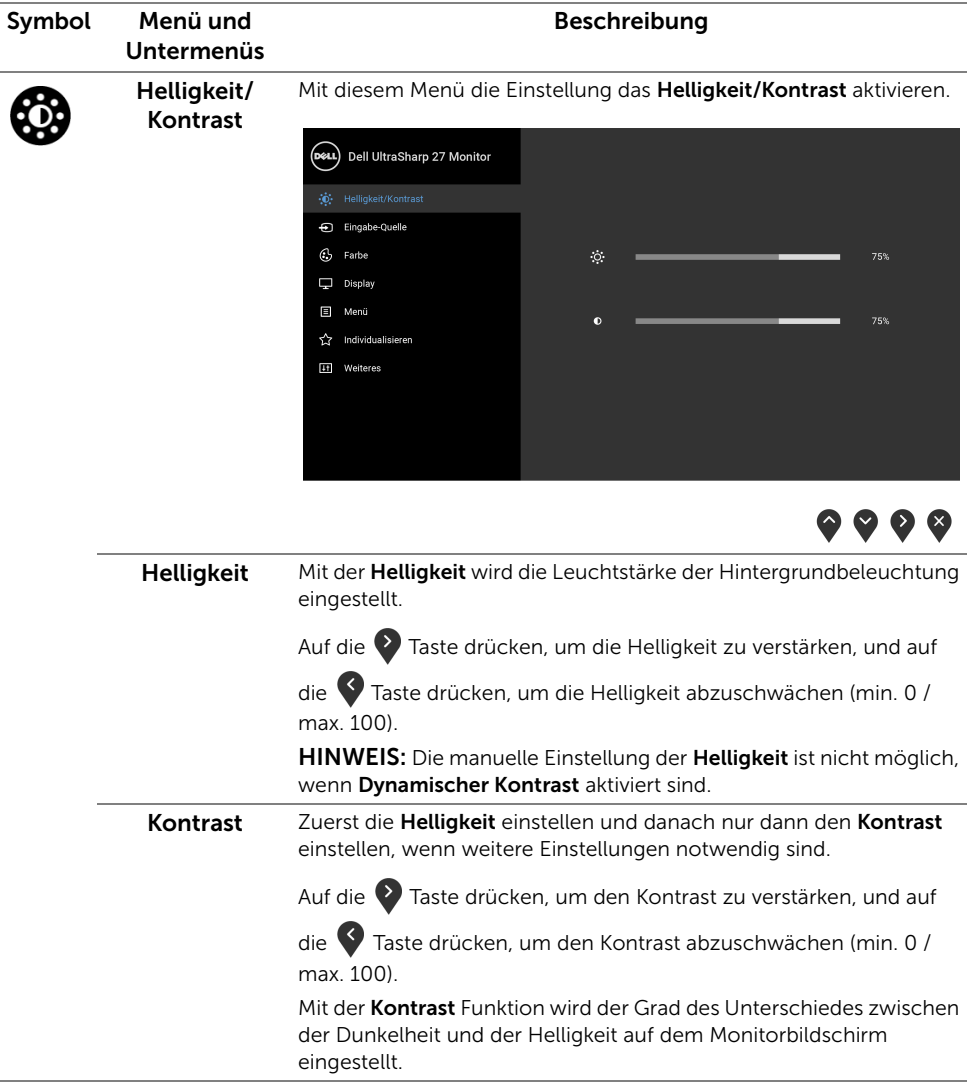

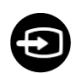

<span id="page-34-0"></span>Eingabe-Quelle Im Eingabe-Quelle-Menü wählen Sie zwischen verschiedenen Videosignalen aus, die eventuell an Ihrem Monitor angeschlossen sind.

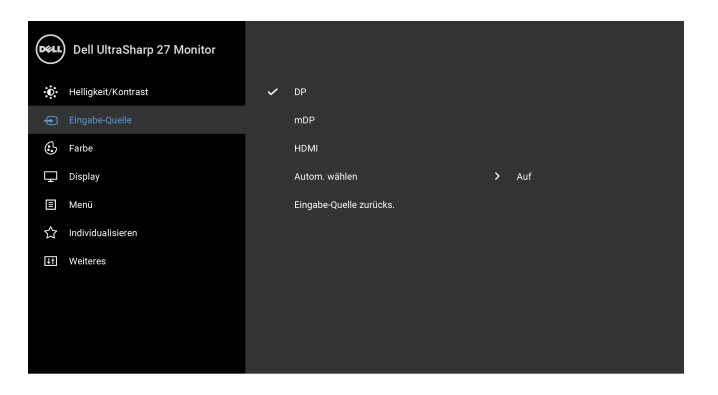

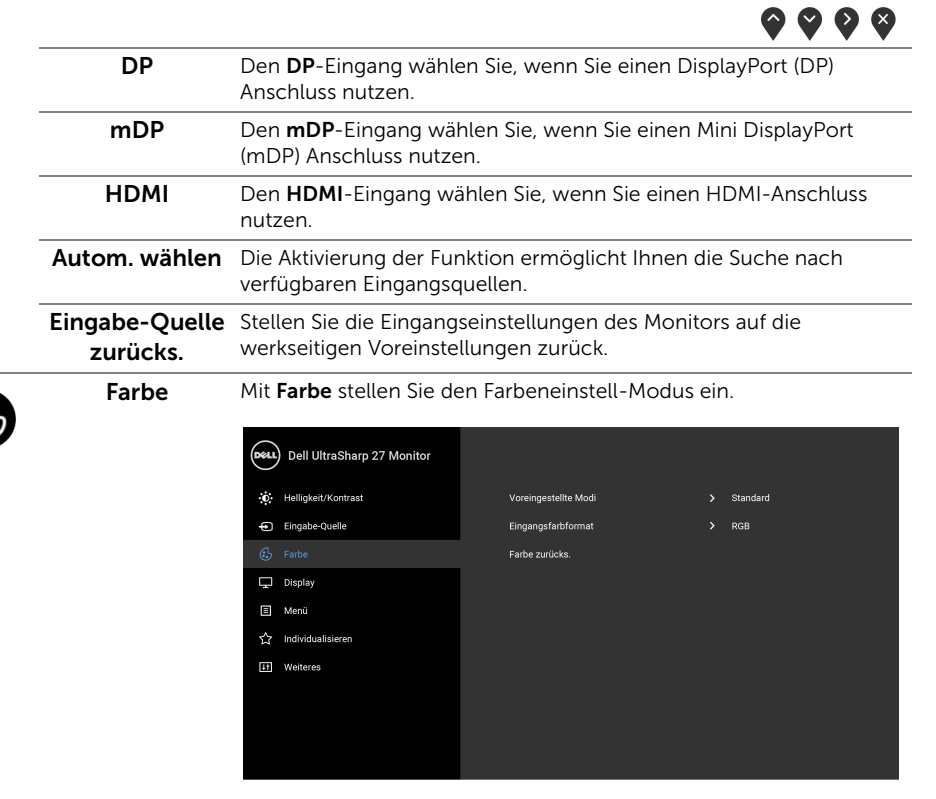

9999

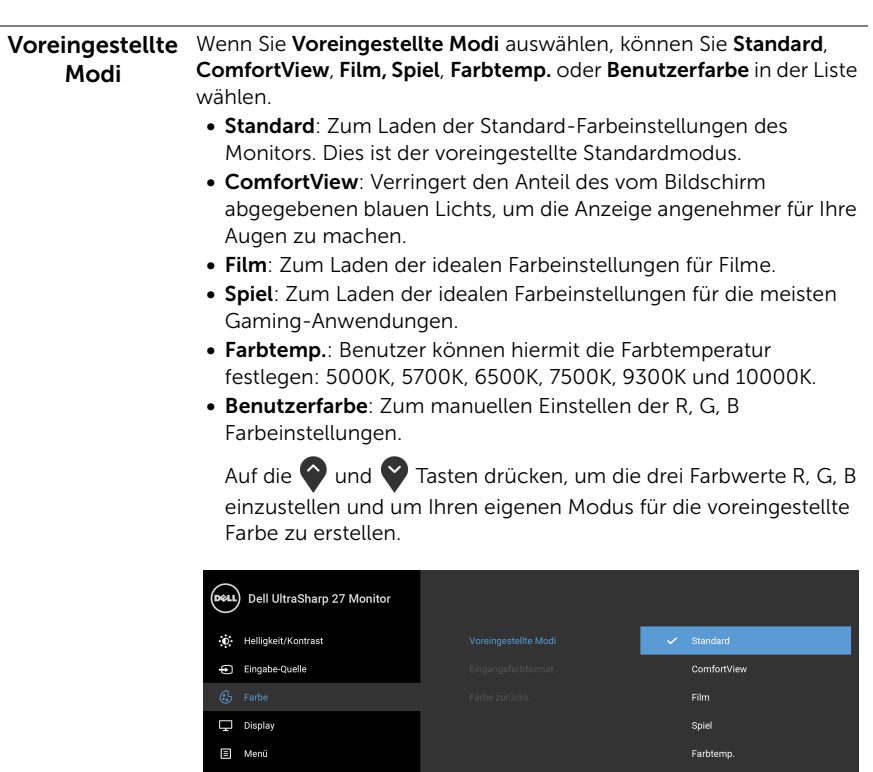

 $\hat{\mathbf{r}}$ 

**IT** Weiteres

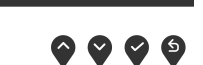

.<br>Benutzerfarbe

HINWEIS: Um das Risiko einer Überanstrengung der Augen und Hals/Arm/Rücken/Schulter Schmerzen wegen der Verwendung des Monitors über einen längeren Zeitraum zu reduzieren, empfehlen wir Ihnen:

- stellen Sie den Monitor ca. 20 bis 28 Zoll (50-70 cm) vor Ihren Augen auf.
- blinzeln Sie häufig, um Ihre Augen zu befeuchten, wenn Sie am Monitor arbeiten.
- machen Sie alle 2 Stunden regelmäßige und häufige Pausen von 20 Minuten.
- blicken Sie während der Pause vom Monitor weg und mindestens 20 Sekunden lang auf einen mindestens 20 Fuß weit entfernten Gegenstand..
- machen Sie während der Pausen Dehnübungen, um Verspannungen an Hals/Arm/Rücken/Schultern zu lösen.

#### Eingangsfarbformat

Hier können Sie einen der folgenden Videoeingabemodi wählen:

RGB: Wählen Sie diese Option, wenn der Monitor über das HDMI-Kabel (oder DisplayPort-Kabel) mit einem Computer (oder DVD-Player) verbunden ist.

> YPbPr: Wählen Sie diese Option, wenn Ihr DVD Player nur den YPbPr Ausgang unterstützt.

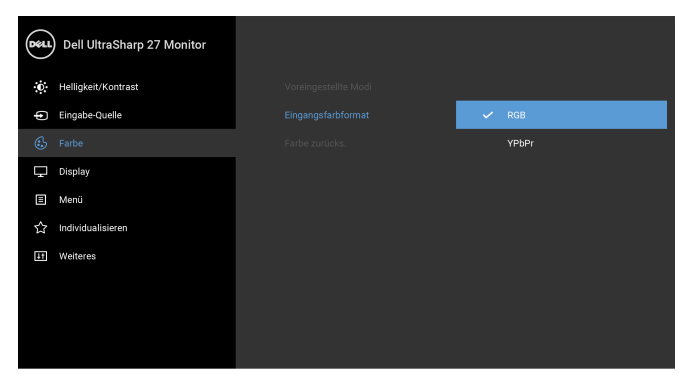

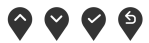

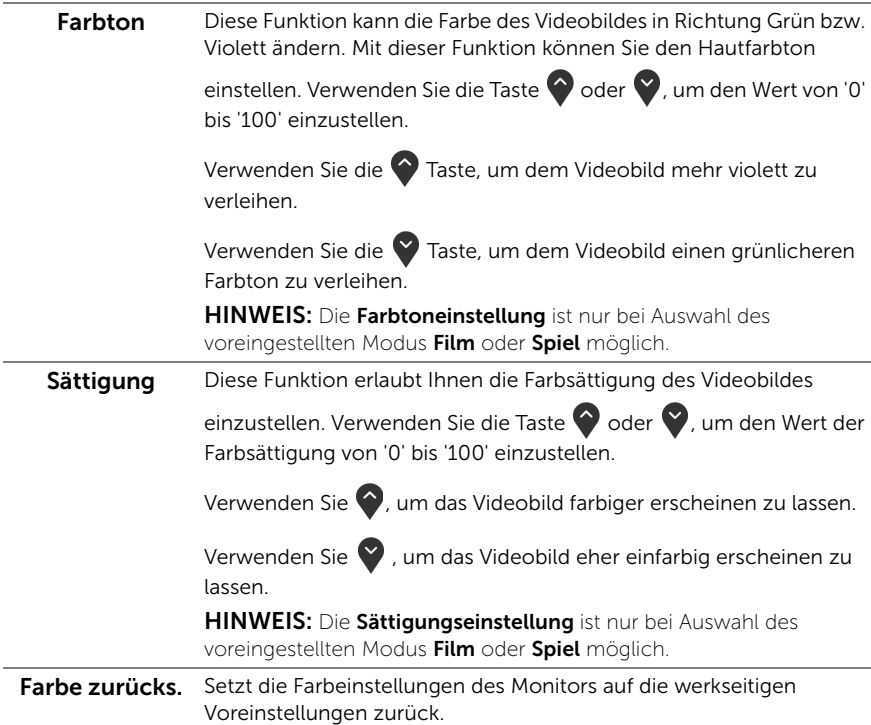

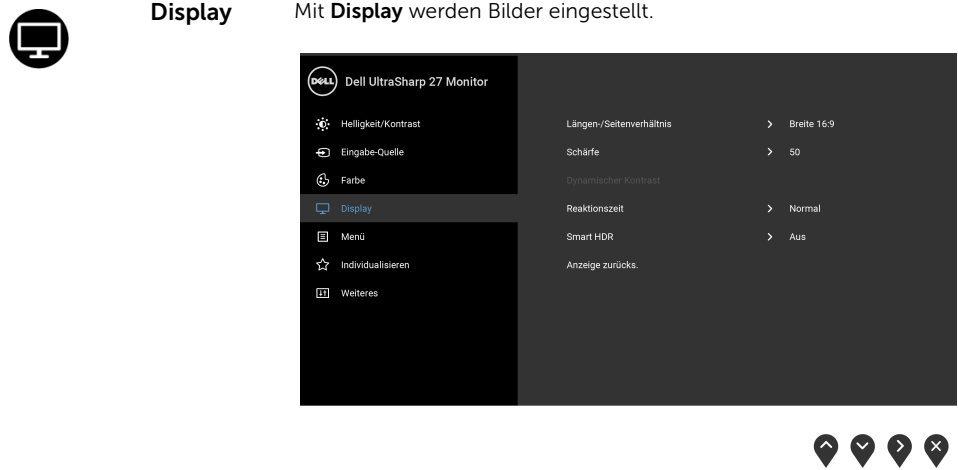

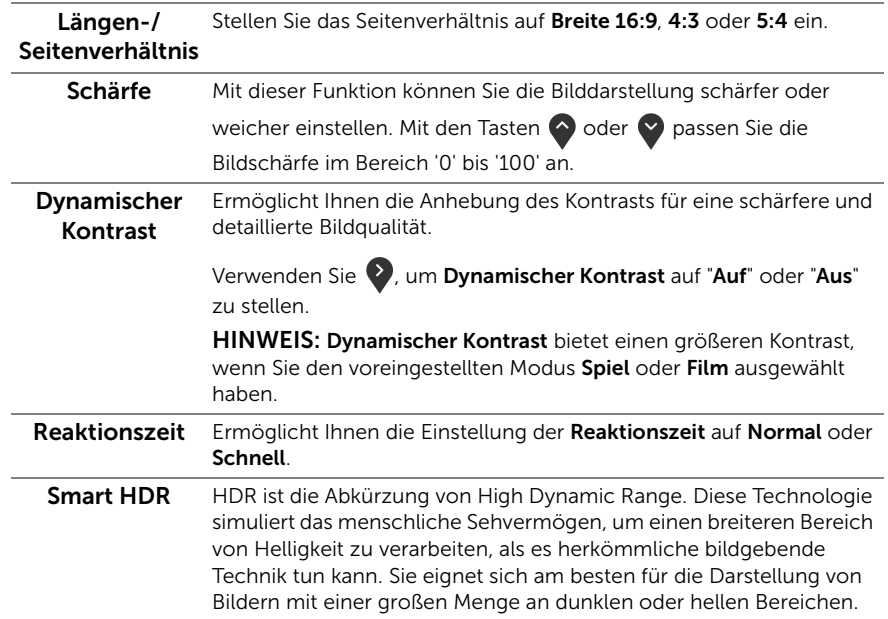

HINWEIS: Die Funktion ist nur verfügbar, wenn ein HDMI Signal erkannt wird. Wenn der Monitor HDR Inhalte verarbeitet, werden Voreingestellte Modi, Helligkeit und Dynamischer Kontrast deaktiviert sein. Die folgende Meldung wird angezeigt, wenn Sie auf die Voreingestellte Modi Direkttaste an der Vorderseite drücken.

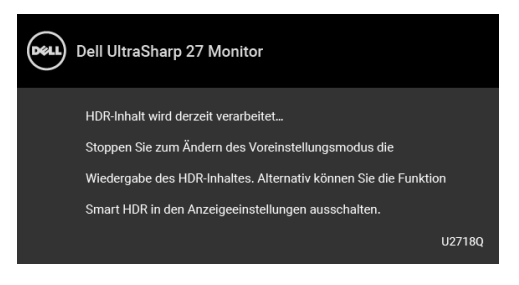

HINWEIS: Die mögliche Spitzenleuchtdichte während des HDR-Modus ist 550 Nit. Der tatsächliche Wert und die Dauer während der HDR-Wiedergabe können je nach Videoinhalt variieren.

Anzeige zurücks. Diese Option auswählen, um die Standard-Anzeigeeinstellungen zurückzusetzen. Menü Diese Option auswählen, um die Einstellungen der OSD, wie z. B.

Sprache der OSD, die Zeitdauer der Anzeige des Menüs auf dem Bildschirm usw., vorzunehmen.

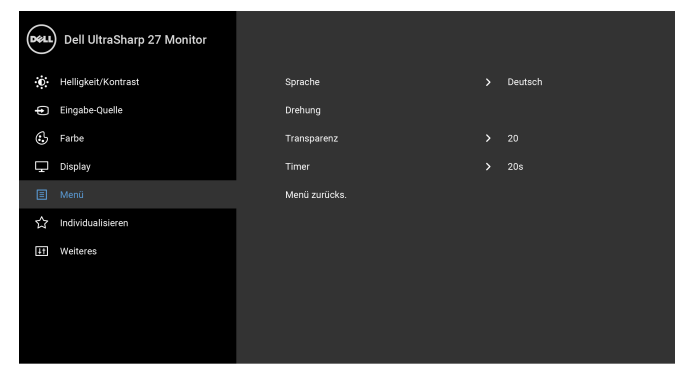

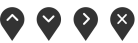

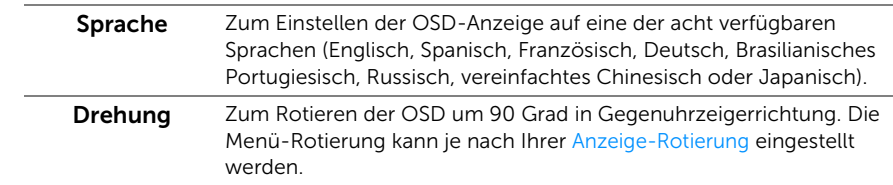

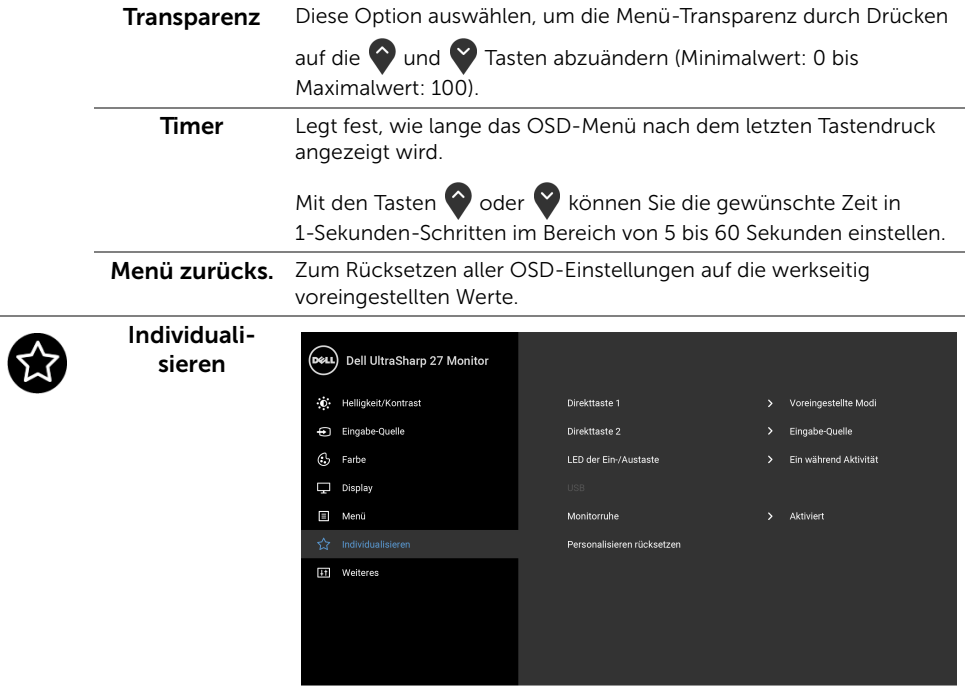

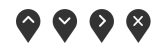

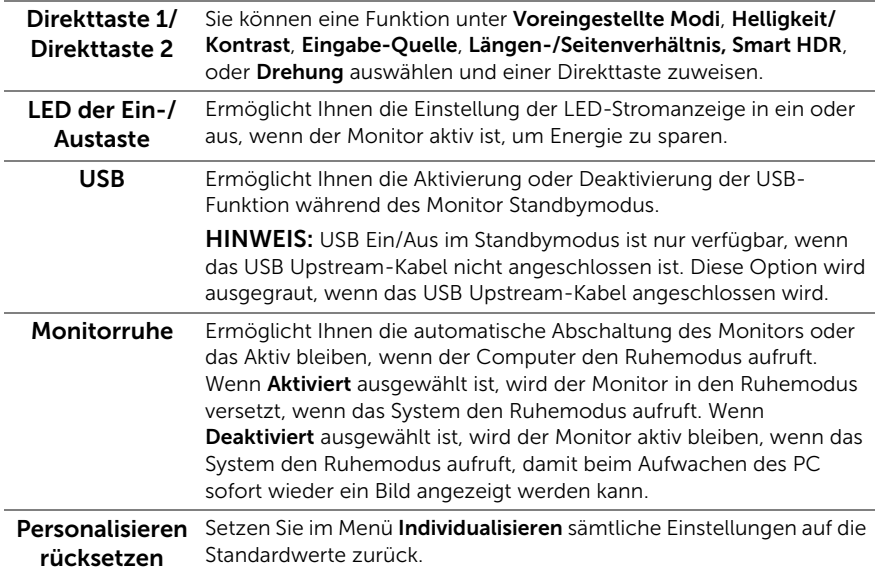

**Weiteres** 

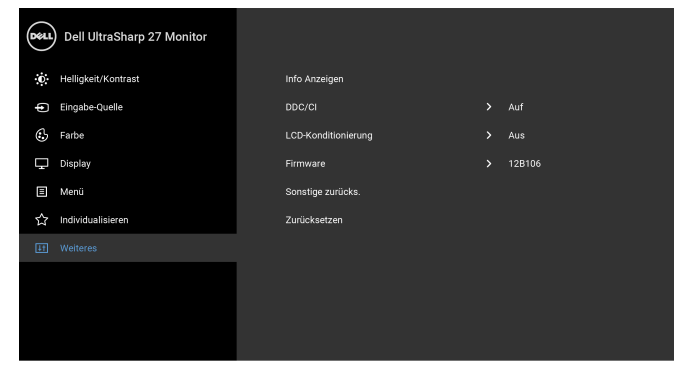

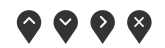

 $\bullet$   $\bullet$   $\bullet$ 

Info Anzeigen Zeigt die aktuellen Einstellungen des Monitors an.

DDC/CI DDC/CI (Anzeigedatenkanal/Kommando-Schnittstelle) ermöglicht die Einstellbarkeit der Parameter Ihres Monitors (Helligkeit, Farbausgleich usw.) über die Software in Ihrem Computer. Diese Funktion kann durch Auswählen von Aus deaktiviert werden. Für die besten Resultate sowie für die optimale Leistung Ihres Monitors aktivieren Sie diese Funktion.

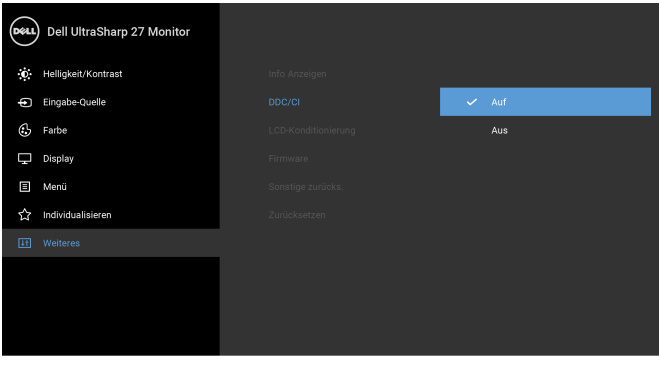

LCD-Konditionierung das Programm zum Durchführen benötigt, hängt vom Grad der Zum Reduzieren von geringen Bildverzerrungen. Die Zeitdauer, die Bildaufbewahrung ab. Dieses Merkmal kann durch Auswählen von Auf aktiviert werden.

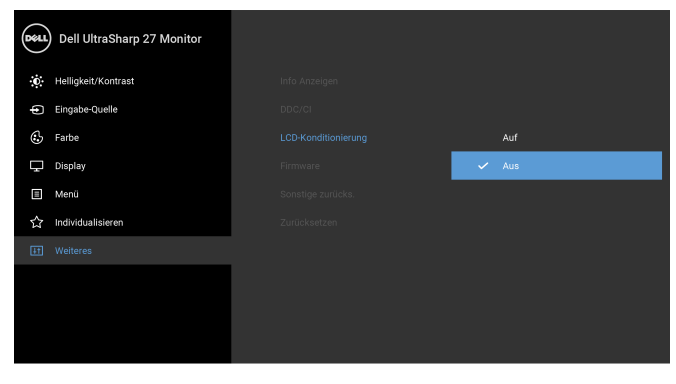

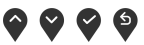

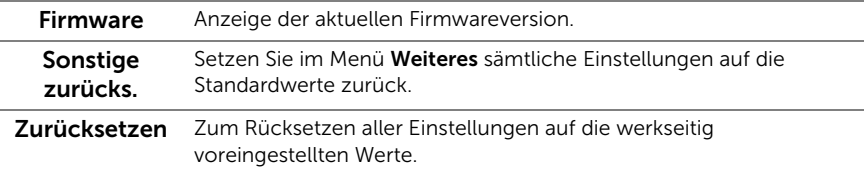

HINWEIS: Dieser Monitor besitzt eine integrierte Funktion zur automatischen Ø Kalibrierung der Helligkeit, mit der die Alterung des LED kompensiert werden kann.

### OSD-Warnmeldungen

Wenn Dynamischer Kontrast (in den voreingestellten Modi: Spiel oder Film) aktiviert ist, ist die manuellen Helligkeitsanpassung deaktiviert.

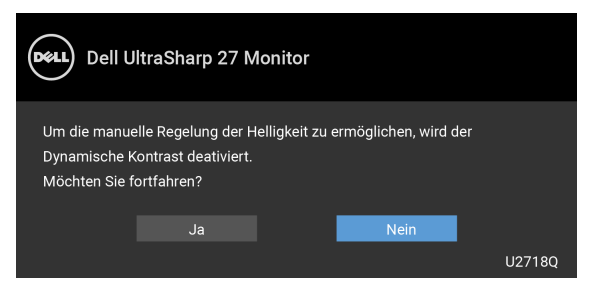

Wenn der Monitor eine bestimmte Auflösung nicht unterstützt, wird die folgende Meldung angezeigt:

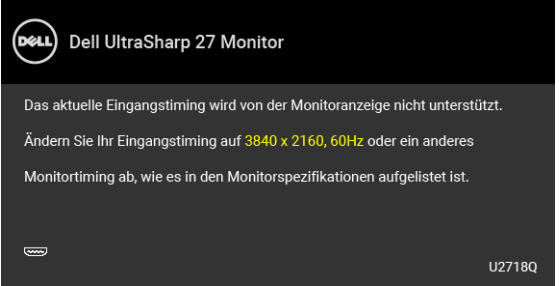

HINWEIS: Die Meldung könnte je nach angeschlossenem Eingangssignal leicht Ø unterschiedlich sein.

Das bedeutet, dass sich der Monitor nicht richtig auf das Signal einstellen kann, das er vom Computer empfängt. In den [Technische Daten des Monitors](#page-11-1) finden Sie die von Ihrem Monitor unterstützten Horizontal- und Vertikalfrequenzen. Die empfohlene Auflösung beträgt 3840 x 2160.

Die folgende Meldung wird angezeigt, bevor Sie DDC/CI Funktion deaktiviert wird:

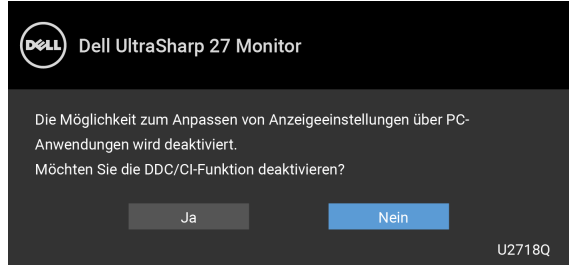

Die folgende Meldung erscheint, wenn der Monitor in den Energiesparmodus wechselt:

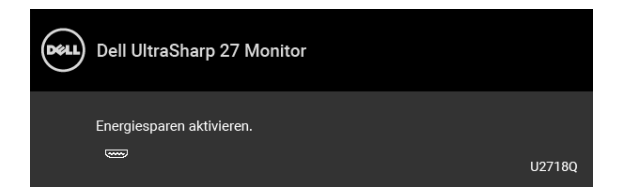

Durch Aktivieren des Computers und "Aufwecken" des Monitors erhalten Sie wieder Zugriff auf das [OSD.](#page-32-0)

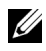

HINWEIS: Die Meldung könnte je nach angeschlossenem Eingangssignal leicht unterschiedlich sein.

Wenn Sie eine andere Taste als die Ein/Aus-Taste drücken, wird je nach gewähltem Eingang eine der folgenden Meldungen angezeigt:

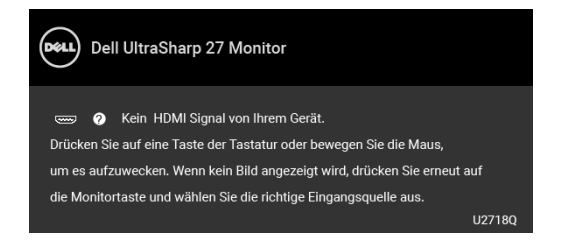

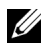

HINWEIS: Die Meldung könnte je nach angeschlossenem Eingangssignal leicht unterschiedlich sein.

Wenn der DP, mDP oder HDMI-Eingang ausgewählt ist, aber das entsprechende Kabel nicht angeschlossen ist, wird das nachstehend gezeigte Dialogfeld eingeblendet.

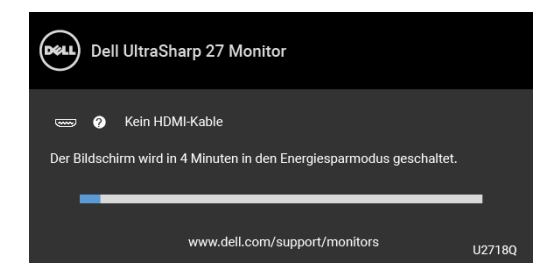

HINWEIS: Die Meldung könnte je nach angeschlossenem Eingangssignal leicht unterschiedlich sein.

Unter [Problemlösung](#page-49-2) finden Sie weitere Informationen.

# <span id="page-44-0"></span>Maximale Auflösung einstellen

So stellen Sie die maximale Monitorauflösung ein:

Unter Windows® 7, Windows® 8, und Windows® 8.1:

- 1 Wählen Sie unter Windows® 8 und Windows® 8.1 die Desktop Kachel zum Wechsel auf den klassischen Desktop.
- 2 Rechtsklicken Sie auf den Desktop, wählen Sie dann Bildschirmauflösung.
- 3 Klicken Sie in der Dropdownliste auf die Bildschirmauflösung und wählen Sie 3840 x 2160 aus.
- 4 Klicken Sie auf OK.

Unter Windows® 10:

- 1 Klicken Sie mit der rechten Maustaste auf den Desktop und auf Anzeigeeinstellungen.
- 2 Klicken Sie auf Erweiterte Anzeigeeinstellungen.
- 3 Klicken Sie die Dropdown-Liste von Auflösung und wählen Sie 3840 x 2160.
- 4 Klicken Sie auf Anwenden.

Wenn 3840 x 2160 nicht als Option angezeigt wird, müssen Sie eventuell Ihren Grafiktreiber aktualisieren. Führen Sie die folgenden Schritte aus – je nach Computermodell:

Falls Sie einen Dell Desktop-PC oder tragbaren Computer besitzen:

• Besuchen Sie <http://www.dell.com/support>, geben Sie Ihre Servicekennung ein und laden den aktuellsten Treiber für Ihre Grafikkarte herunter.

Wenn Sie keinen Dell-Computer (tragbar oder Desktop) verwenden:

- Besuchen Sie die Kundendienst-Webseite Ihres Computerherstellers und laden Sie den aktuellsten Grafiktreiber herunter.
- Besuchen Sie die Webseite Ihres Grafikkartenherstellers und laden Sie den aktuellsten Grafikkartentreiber herunter.

# <span id="page-45-0"></span>Anforderungen zur Anzeige oder Wiedergabe von HDR-Inhalten

#### (1) über Ultra-Blu-ray-DVD-Player oder Spielkonsolen

Stellen Sie sicher, dass DVD-Player oder Spielkonsole HDR-fähig ist, z. B. Panasonic DMP-UB900, x-Box One S, PS4 Pro. Laden Sie wie nachstehend gezeigt einen geeigneten Grafikkartentreiber herunter und installieren Sie ihn (bei PC-Anwendungen).

#### (2) via PC

Stellen Sie sicher, dass die verwendete Grafikkarte HDR-fähig, also HDMI2.0a- (mit HDR-Option) konform ist. Zudem muss ein HDR-Grafiktreiber installiert sein. Sie müssen eine HDR-fähige Wiedergabeanwendung verwenden, wie z. B. Cyberlink PowerDVD 17 oder die Windows-10-App Movies & TV.

Zum Beispiel Dell XPS8910, Alienware Aurora R5, im Lieferumfang der nachstehenden Grafikkarten enthalten.

Dell-Grafiktreiber mit HDR-Unterstützung: Laden Sie von der Dell-Support-Seite den aktuellsten Grafikkartentreiber mit Unterstützung von HDR-Wiedergabe für Ihren Desktop/Notebook-PC herunter.

Nvidia

HDR-fähige Nvidia-Grafikkarten: GTX1070, GTX1080, P5000, P6000 usw. Das vollständige Sortiment HDR-fähiger Nvidia-Grafikkarten finden Sie auf der Nvidia-Webseite: [www.nvidia.com](http://www.nvidia.com)

Treiber, der Vollbildwiedergabe unterstützt (z. B. PC-Spiele, Ultra-Blu-ray-Player), HDR unter Windows 10 Redstone 2: 381.65 oder aktueller.

#### AMD

HDR-fähige AMD-Grafikkarten: RX480, RX470, RX460, WX7100, WX5100, WX4100 usw. Das vollständige Sortiment HDR-fähiger AMD-Grafikkarten finden Sie unter [www.amd.com](http://www.amd.com) Prüfen Sie die Informationen zu unterstützten HDR-Treibern und laden Sie den aktuellsten Treiber von [www.amd.com](http://www.amd.com.fdow) herunter

Intel (integrierte Grafik)

HDR-fähiges System: CannonLake oder aktueller

Geeigneter HDR-Player: Windows-10-App Movies & TV

Betriebssystem mit HDR-Unterstützung: Windows 10 Redstone 3

Treiber mit HDR-Unterstützung: Den aktuellste HDR-Treiber finden Sie unter [downloadcenter.intel.com](http://downloadcenter.intel.com)

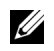

HINWEIS: HDR-Wiedergabe via Betriebssystem (z. B. Wiedergabe von HDR in einem Desktop-Fenster) erfordert Windows 10 Redstone 2 oder aktueller mit geeigneter Wiedergabeanwendung, z. B. PowerDVD17. Die Wiedergabe geschützter Inhalte erfordert geeignete DRM-Software und/oder -Hardware, z. B. Microsoft Playready™.

Informationen zur HDR-Unterstützung finden Sie auf der Microsoft-Webseite.

# <span id="page-46-0"></span>Kippen, Schwenken und Höhenverstellung

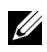

HINWEIS: Dies ist für einen Monitor mit einem Ständer anwendbar. Halten Sie sich beim Kauf eines Alleskönner-Standfußes bitte an die Aufstellungsanweisungen des Handbuchs Ihres Alleskönner-Standfußes.

#### Kippen, Schwenken

Ist der Ständer am Monitor befestigt, können Sie diesen neigen und drehen, um den bestmöglichen Ansichtwinkel einzustellen.

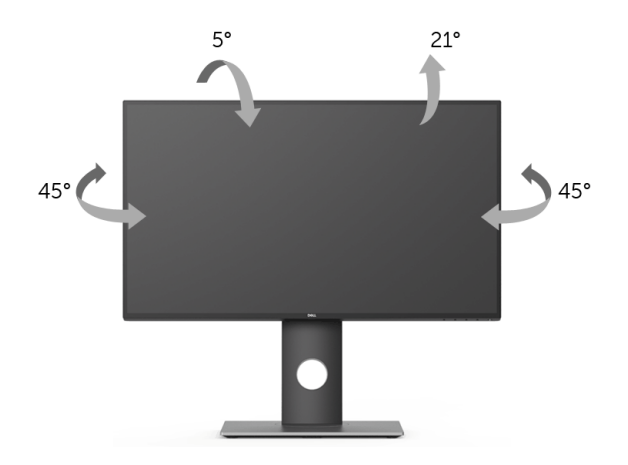

HINWEIS: Bei der Auslieferung ab Werk ist der Ständer noch nicht angebracht.

#### <span id="page-46-1"></span>Höhenverstellung

HINWEIS: Der Ständer kann um bis zu 130 mm nach oben ausgezogen werden. Die Ø nachstehende Abbildung zeigt, wie Sie den Fuß ausziehen können.

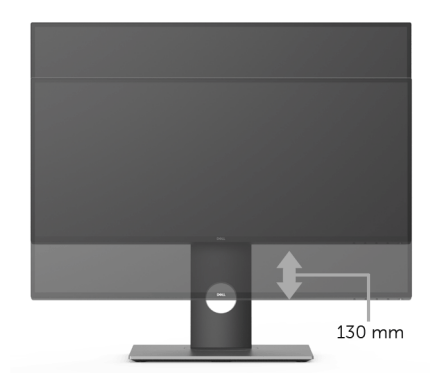

# <span id="page-47-0"></span>Monitor drehen

Bevor Sie den Monitor drehen, sollte der Monitor komplett vertikal ausgezogen ([Höhenverstellung](#page-46-1)) und geneigt sein, damit der untere Rand des Monitors nicht an der Aufstellfläche anschlägt.

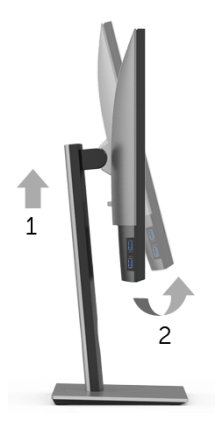

#### Im Uhrzeigersinn drehen

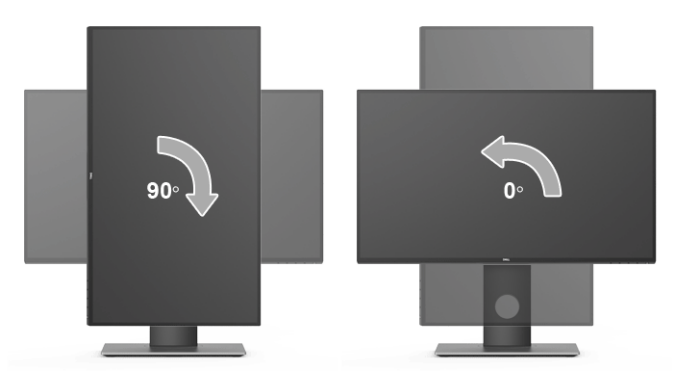

#### Entgegen dem Uhrzeigersinn drehen

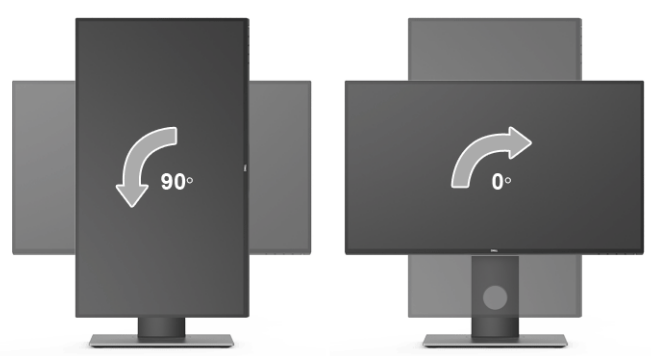

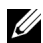

HINWEIS: Um die Anzeige-Rotierung-Funktion (Querformat/Hochformat) mit Ihrem Dell-Computer nutzen zu können, benötigen Sie einen aktualisierten Grafikkartentreiber, der nicht mit dem Monitor geliefert wird. Zum Herunterladen des Grafikkartentreibers besuchen Sie [www.dell.com/support](http://www.dell.com/support) und schauen im Download-Bereich unter Videotreiber nach den neuesten Treiberaktualisierungen.

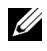

HINWEIS: Im *Hochformat-Anzeigemodus* kann die Leistung von Grafik-intensiven Anwendungen (z.B. 3D-Spielen) nachlassen.

### <span id="page-48-0"></span>Anzeigerotation-Einstellungen Ihres Systems anpassen

Nachdem Sie Ihren Monitor gedreht haben, müssen Sie die Anzeigerotation-Einstellungen Ihres Systems mit den folgenden Schritten anpassen.

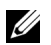

HINWEIS: Wenn Sie den Monitor nicht mit einem Dell-Computer verwenden, müssen Sie die Grafiktreiber-Webseite oder die Webseite Ihres Computerherstellers besuchen, um Informationen über das Ändern der Anzeigerotation-Einstellungen Betriebssystems zu erhalten.

So stellen Sie die Anzeigerotation ein:

- 1 Klicken Sie mit der rechten Maustaste auf den Desktop und wählen Sie Eigenschaften.
- 2 Wählen Sie das Register Einstellungen und klicken Sie auf Erweitert.
- 3 Wenn Sie eine ATI-Grafikkarte verwenden, wählen Sie das Register Drehung und stellen die gewünschte Ausrichtung ein.
- 4 Falls Sie eine nVidia-Grafikkarte verwenden, klicken Sie auf das Register nVidia. wählen Sie in der linken Spalte NVRotate und anschließend die gewünschte Ausrichtung.
- 5 Sofern Sie eine Intel®-Grafikkarte verwenden, wählen Sie das Grafikregister Intel, klicken Sie auf Grafik Eigenschaften, wählen Sie das Register Drehung und stellen Sie die gewünschte Ausrichtung ein.

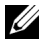

HINWEIS: Falls die Drehoption nicht verfügbar ist oder nicht korrekt funktioniert, besuchen Sie bitte <www.dell.com/support> und laden den aktuellsten Treiber für Ihre Grafikkarte herunter.

<span id="page-49-2"></span><span id="page-49-0"></span>ACHTUNG: Bevor Sie die in diesem Abschnitt beschriebenen Schritte ausführen, lesen und befolgen Sie bitte die [Sicherheitshinweise.](#page-56-4)

### <span id="page-49-1"></span>Selbsttest

Ihr Monitor verfügt über eine Selbsttestfunktion, mit der Sie überprüfen können, ob der Monitor ordnungsgemäß funktioniert. Wenn Monitor und Computer ordnungsgemäß miteinander verbunden sind, der Monitorbildschirm jedoch leer bleibt, führen Sie bitte wie folgt den Monitor-Selbsttest aus:

- 1 Schalten Sie sowohl Computer als auch Monitor aus.
- 2 Trennen Sie das Videokabel von der Rückseite des Computers.
- 3 Schalten Sie den Monitor ein.

Das schwebende Dialogfenster wird auf schwarzem Hintergrund angezeigt, wenn der Monitor kein Videosignal erkennt, aber sonst ordnungsgemäß funktioniert. Im Selbsttestmodus leuchtet die Betriebsanzeige-LED weiterhin weiß. Außerdem läuft je nach gewählter Eingangsquelle der nachstehend dargestellte Dialog über den Bildschirm.

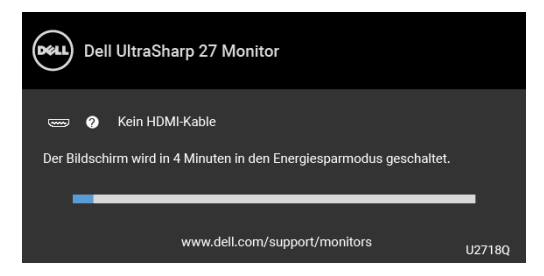

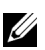

HINWEIS: Die Meldung könnte je nach angeschlossenem Eingangssignal leicht unterschiedlich sein.

- 4 Diese Anzeige erscheint auch im Normalbetrieb, wenn das Videokabel getrennt oder beschädigt ist.
- 5 Schalten Sie den Monitor aus und schließen Sie das Videokabel neu an; schalten Sie anschließend sowohl den Computer als auch den Monitor wieder ein.

Falls Ihr Monitorbildschirm nach den obigen Schritten immer noch leer bleibt, überprüfen Sie bitte Ihre Videokarte und den Computer; Ihr Monitor funktioniert einwandfrei.

# <span id="page-50-0"></span>Selbstdiagnose

Ihr Monitor ist mit einem integrierten Selbstdiagnose-Werkzeug ausgestattet, das Ihnen bei der Diagnose von Problemen mit dem Monitor oder mit Computer und Grafikkarte helfen kann.

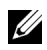

HINWEIS: Die Selbstdiagnose kann nur ausgeführt werden, wenn kein Videokabel angeschlossen ist und sich der Monitor im *Selbsttestmodus* befindet.

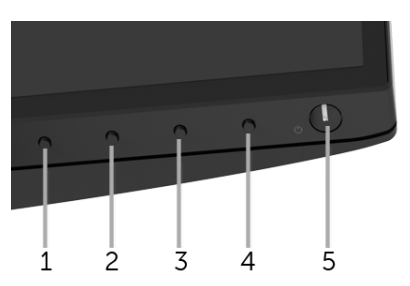

So starten Sie die Selbstdiagnose:

- 1 Überzeugen Sie sich davon, dass der Bildschirm sauber ist (kein Staub auf dem Bildschirm).
- 2 Trennen Sie das/die Videokabel von der Rückseite des Computers. Der Monitor wechselt nun in den Selbsttestmodus.
- 3 Halten Sie Taste 1 an der Vorderseite 5 Sekunden lang gedrückt. Ein grauer Bildschirm erscheint.
- 4 Untersuchen Sie das Bild aufmerksam auf Unregelmäßigkeiten.
- 5 Drücken Sie die Taste 1 am Bedienfeld noch einmal. Der Bildschirm wird nun in rot angezeigt.
- 6 Untersuchen Sie das Bild auf Auffälligkeiten.
- 7 Wiederholen Sie die Schritte 5 und 6; das Bild wird der Reihe nach in grün, blau, schwarz, weiß und mit Text angezeigt.

Nach der Anzeige des Bildschirms mit Text ist der Test abgeschlossen. Zum Verlassen drücken Sie die Taste 1 noch einmal.

Falls bei diesem Selbsttest keine Auffälligkeiten auftreten sollten, funktioniert der Monitor ordnungsgemäß. Überprüfen Sie Grafikkarte und Computer.

# <span id="page-51-0"></span>Allgemeine Probleme

In der folgenden Tabelle finden Sie grundlegende Informationen zu allgemeinen Monitorproblemen und zu möglichen Lösungen.

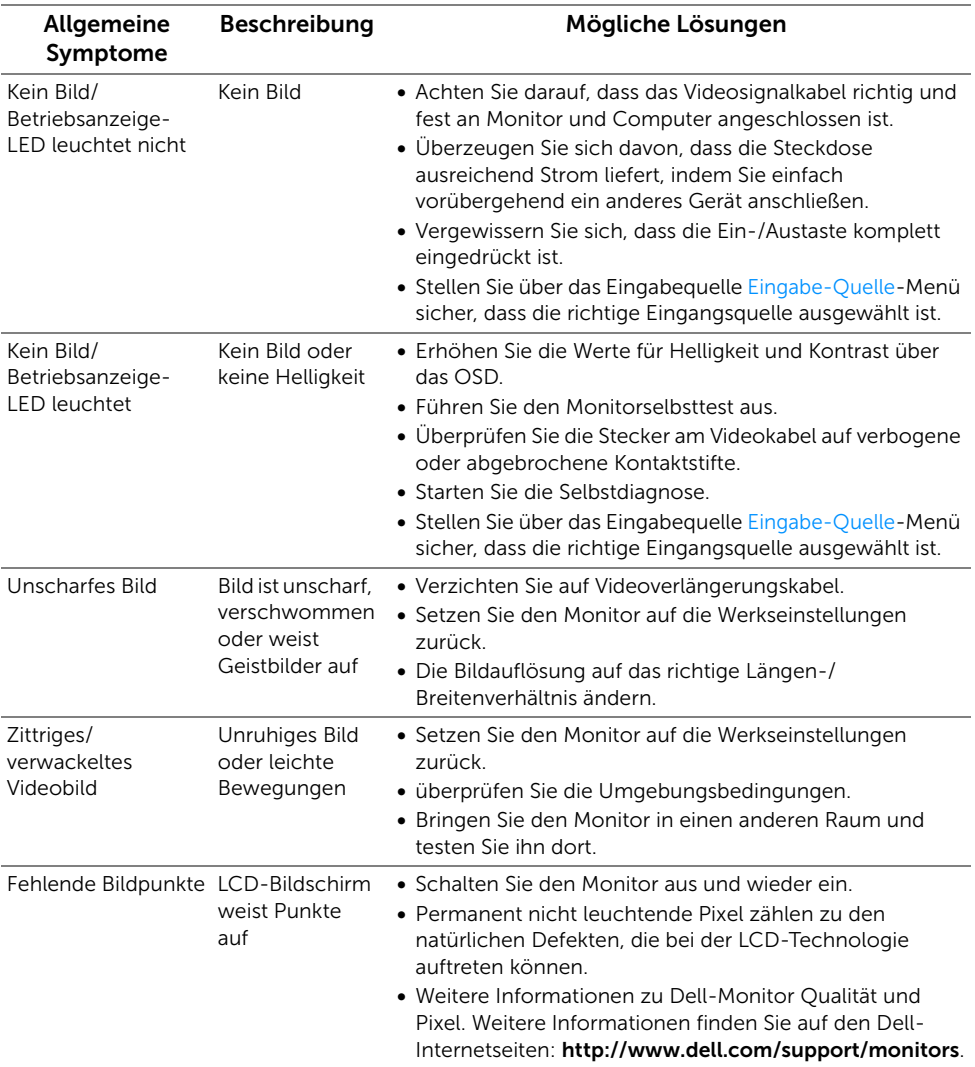

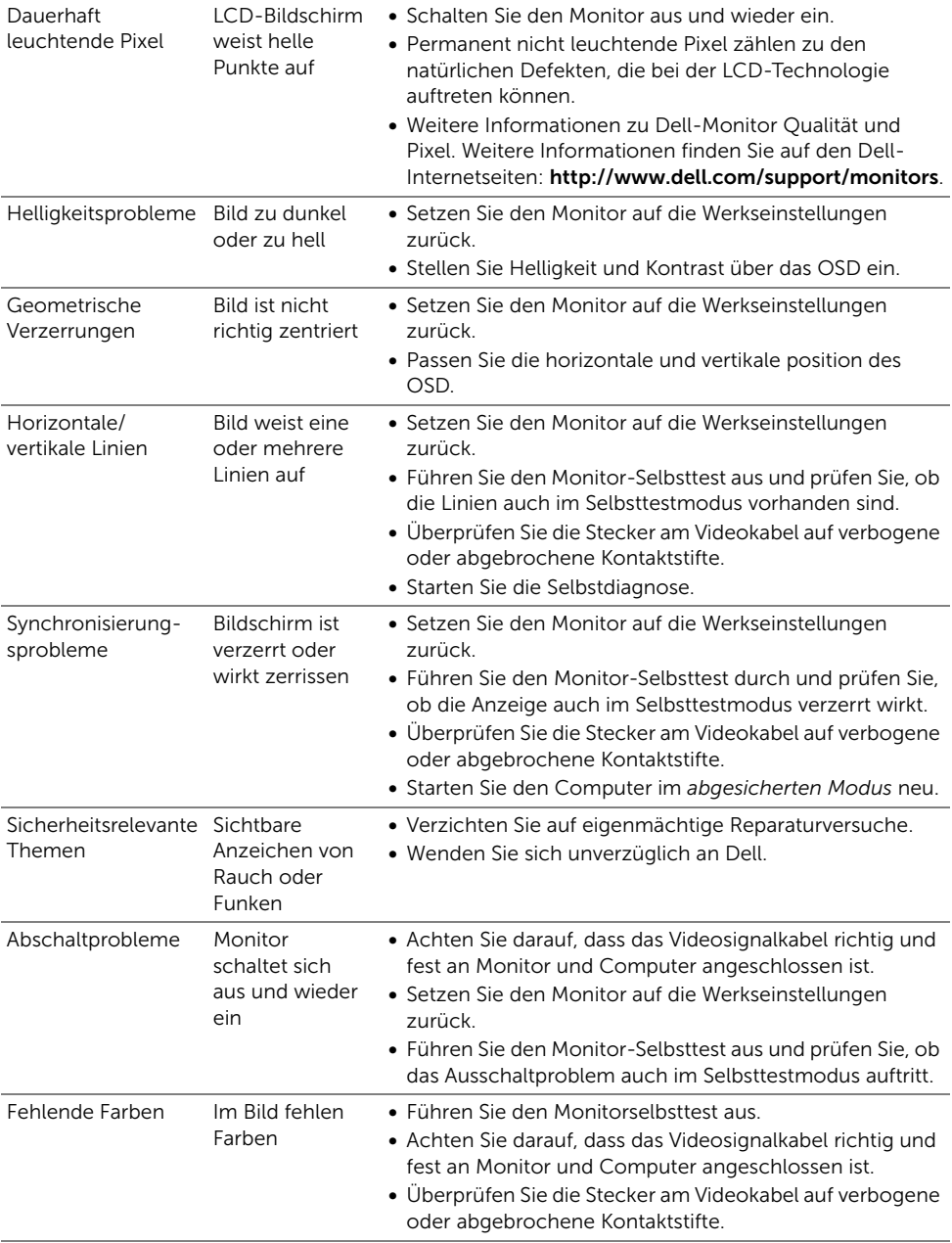

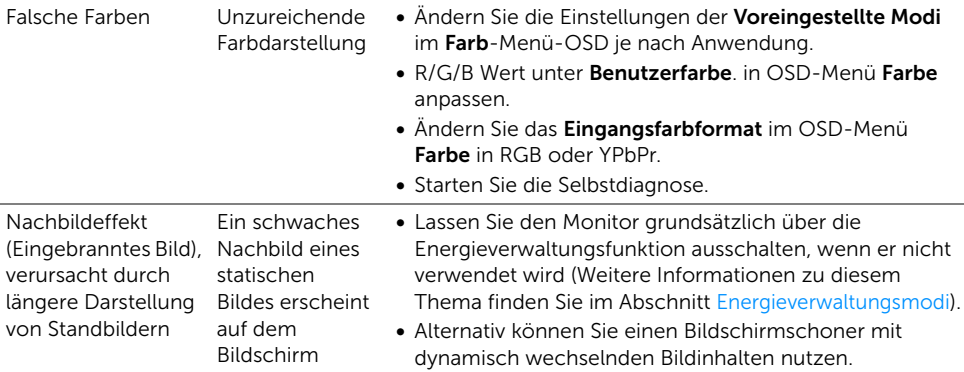

# <span id="page-53-0"></span>Produktspezifische Probleme

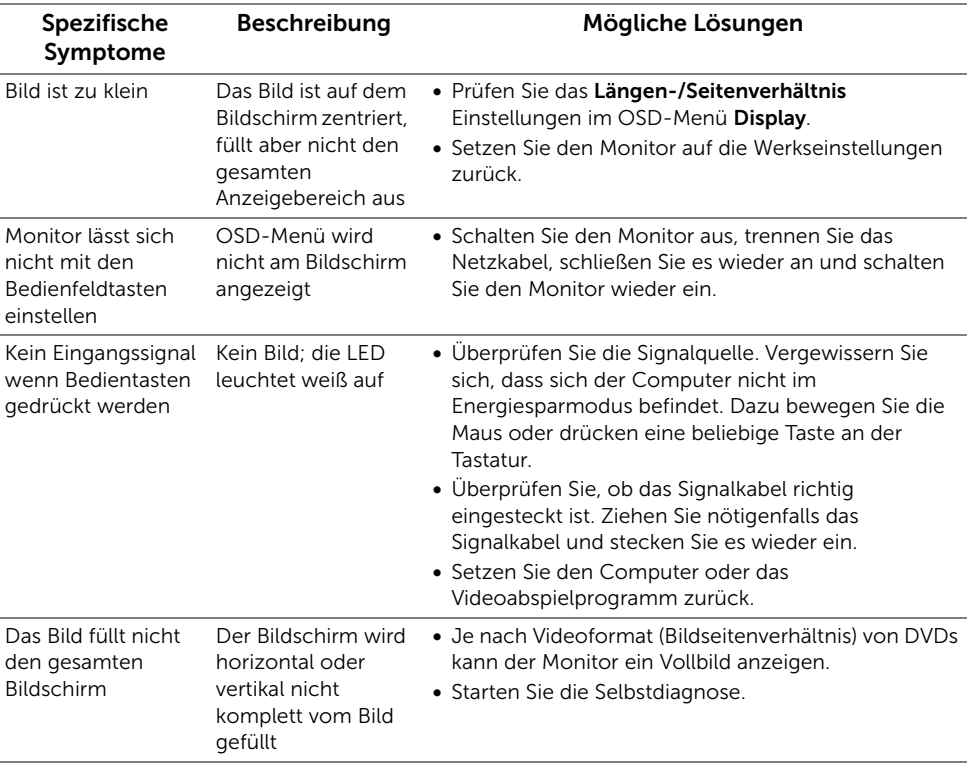

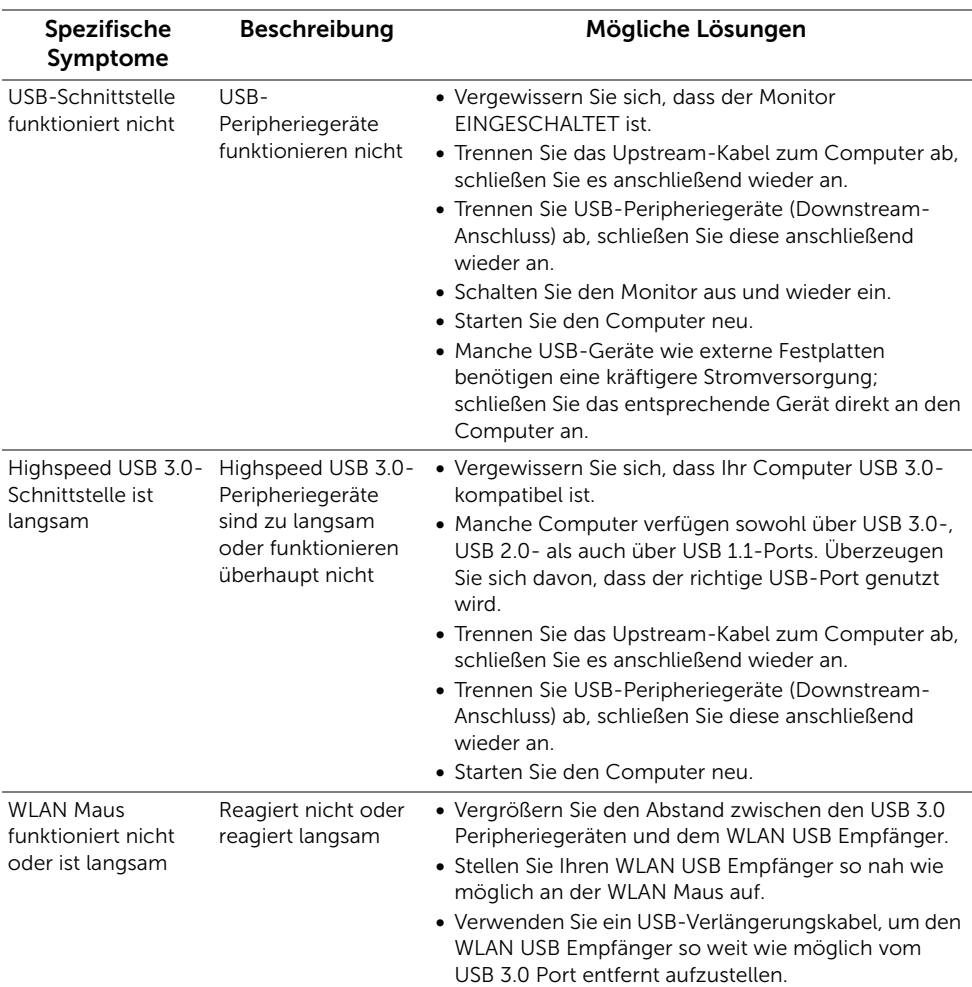

# <span id="page-54-1"></span><span id="page-54-0"></span>Universal Serial Bus (USB) spezifische Probleme

# <span id="page-55-0"></span>Lautsprecherspezifische Probleme

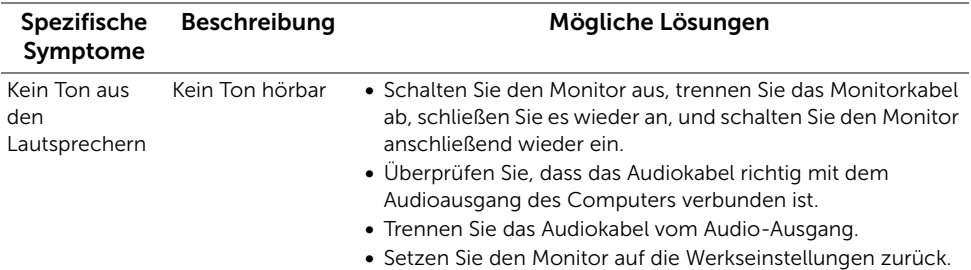

#### <span id="page-56-0"></span>ACHTUNG: Sicherheitshinweise

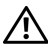

<span id="page-56-4"></span>ACHTUNG: Die Verwendung von anderen als in dieser Dokumentation angegebenen Bedienelementen, Anpassungen oder Verfahren kann zu Schock-, elektrischen und/oder mechanischen Gefahren führen.

Weitere Informationen über Sicherheitshinweise finden Sie unter Sicherheit, Umweltschutz und Bestimmungen (SERI).

# <span id="page-56-1"></span>FCC-Erklärung (nur für die USA) und weitere rechtliche Informationen

Lesen Sie bitte die Webseite über rechtliche Konformität unter [www.dell.com/regulatory\\_compliance](www.dell.com/regulatory_compliance) für die FCC-Erklärung und weitere rechtliche Informationen.

## <span id="page-56-3"></span><span id="page-56-2"></span>Kontakt zu Dell

Kunden in den Vereinigten Staaten wählen die Nummer 800-WWW-DELL (800-999-3355).

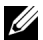

HINWEIS: Haben Sie keine aktive Internetverbindung, können Sie Kontaktinformationen auf Ihrem Kaufbeleg, dem Verpackungsbeleg, der Rechnung oder im Dell-Produktkatalog finden.

Dell bietet mehrere Online und auf Telefon basierende Support- und Service-Optionen. Die Verfügbarkeit ist je nach Land und Produkt unterschiedlich, so dass einige Service-Optionen in Ihrer Region eventuell nicht verfügbar sind.

- Online technische Hilfe ─ <www.dell.com/support/monitors>
- Kontakt zu Dell ─<www.dell.com/contactdell>